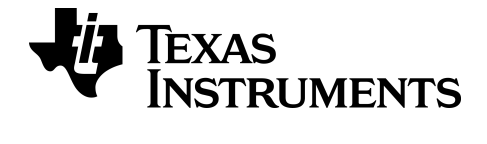

# **Guide de prise en main du système d'exploitation et des applications de la calculatrice en ligne TI-84 Plus CE**

### *Informations importantes*

Sauf disposition contraire stipulée dans la licence qui accompagne un programme, Texas Instruments n'émet aucune garantie expresse ou implicite, y compris sans s'y limiter, toute garantie implicite de valeur marchande et d'adéquation à un usage particulier, concernant les programmes ou la documentation, ceux-ci étant fournis "tels quels" sans autre recours. En aucun cas, Texas Instruments ne peut être tenue responsable vis à vis de quiconque pour quelque dommage de nature spéciale, collatérale, fortuite ou indirecte occasionné à un tiers, en rapport avec ou découlant de l'achat ou de l'utilisation desdits matériels, la seule et exclusive responsabilité de Texas Instruments, pour quelque forme d'action que ce soit, ne pouvant excéder le montant indiqué dans la licence du programme. Par ailleurs, la responsabilité de Texas Instruments ne saurait être engagée pour quelque réclamation que ce soit en rapport avec l'utilisation desdits matériels par toute autre tierce partie.

**Remarque :** les écrans réels peuvent varier légèrement par rapport aux images fournies.

Windows est une marque déposée de Microsoft<sup>®</sup> et est utilisée avec autorisation.

JAWS® est une marque commerciale de Freedom Scientific et est utilisée avec autorisation.

© 2023 Texas Instruments Incorporated.

### *Sommaire*

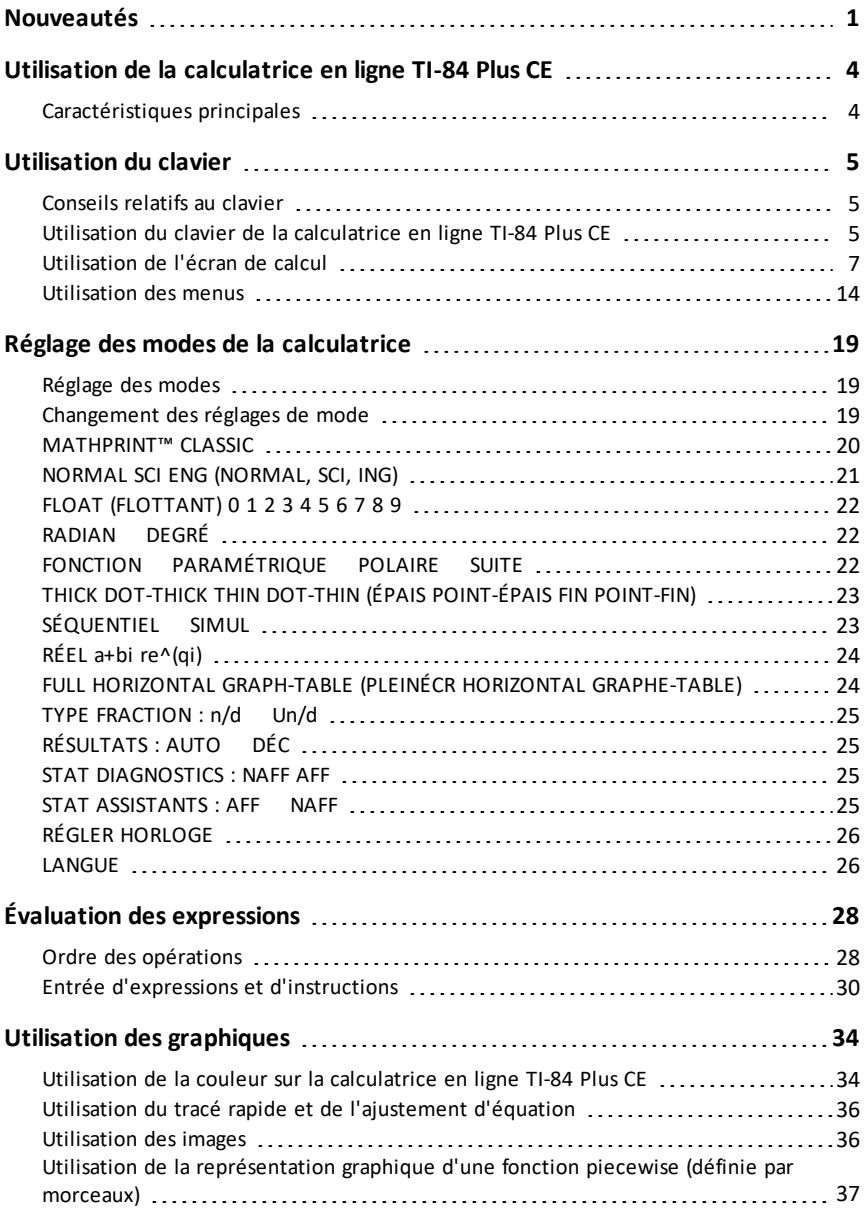

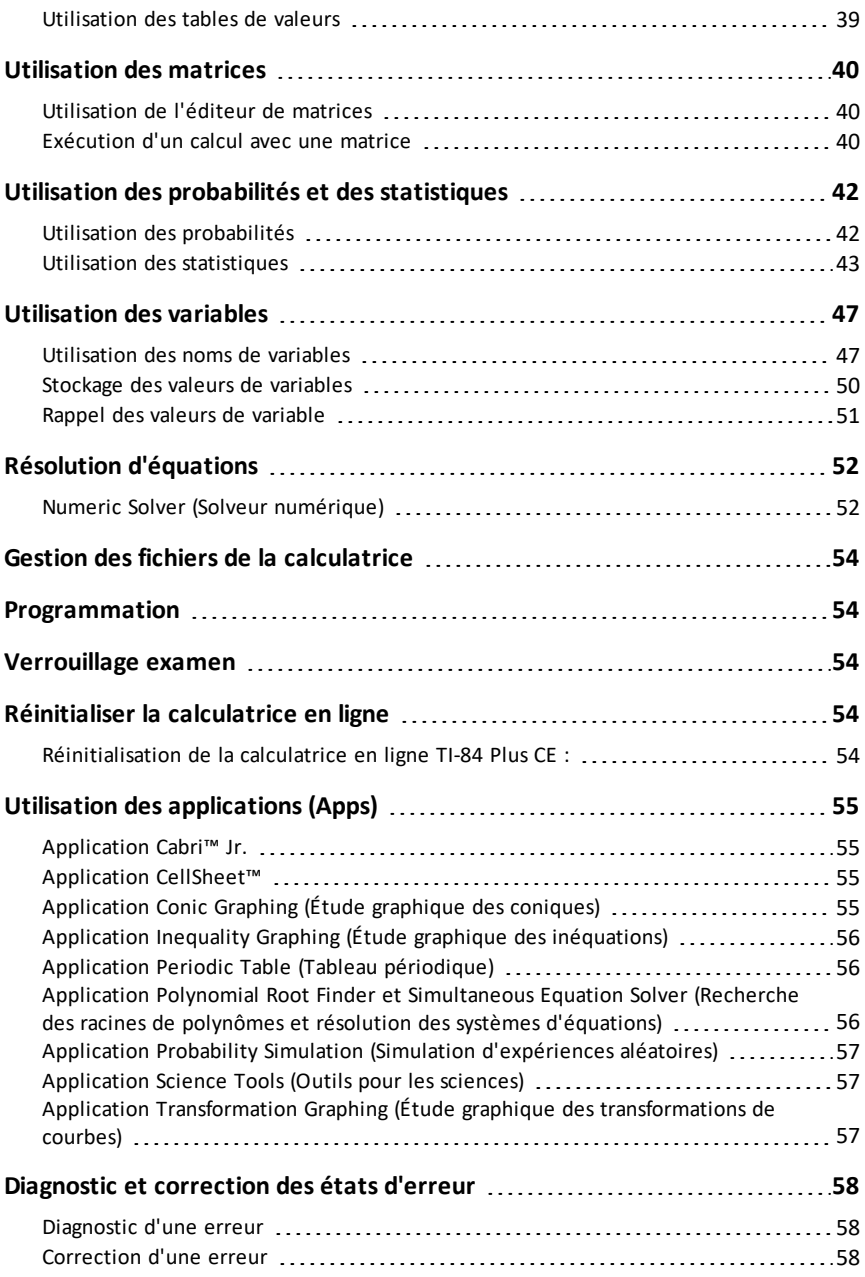

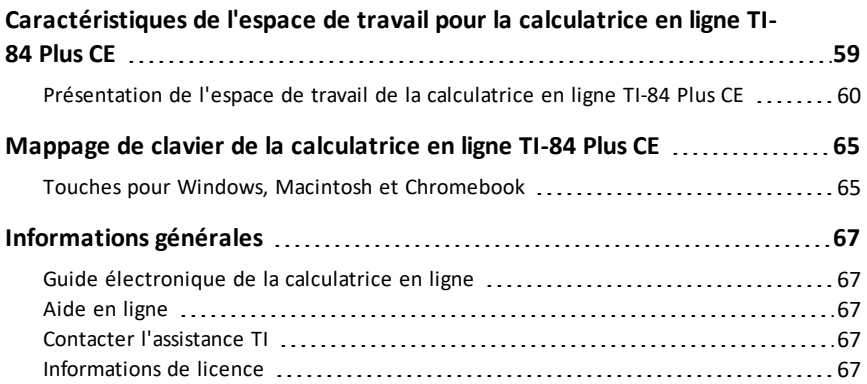

# <span id="page-5-0"></span>**Nouveautés**

### *Nouveautés de la calculatrice en ligne TI-84 plus ce*

### **Accessibilité :**

Prise en charge du lecteur d'écran JAWS pour les utilisateurs ayant une déficience visuelle ou une faible vision.

- Le logiciel DE lecture D'écran JAWS peut lire les touches de l'émulateur et les résultats de l'écran de la calculatrice
	- Le logiciel DE lecture d'écran JAWS est uniquement disponible sur les périphériques Windows
- Il n'y a rien que le client ait à faire sur la calculatrice pour faire ce travail, Mais la fenêtre de la calculatrice en ligne TI-84 plus ce doit être en évidence à l'écran
- Les clients peuvent utiliser une souris **OU une calculatrice graphique TI-84 plus ce connectée avec l'application SmartPad™** ce pour "piloter" l'émulateur pour le lecteur d'écran JAWS
	- La fonctionnalité SmartPad™ ce n'est officiellement que Pris en charge pour les périphériques Windows et destiné à être utilisé avec le logiciel JAWS.

**Remarque :** prise en charge du lecteur d'écran JAWS : fonctionnalité mathématique de base et fonctionnalité graphique. Les applications, programmes et autres fonctionnalités ne sont pas disponibles dans JAWS pour le moment.

### *Accessibilité : modifier le réglage du mode*

Le mode par défaut de la calculatrice en ligne TI-84 plus ce est MATHPRINT.

Vous devez passer la calculatrice en ligne TI-84 plus ce en mode CLASSIQUE.

Pour modifier les paramètres de mode :

- 1. Cliquez sur le bouton mode (à côté du bouton [2nd])
- 2. Choisissez UN CLASSIQUE.

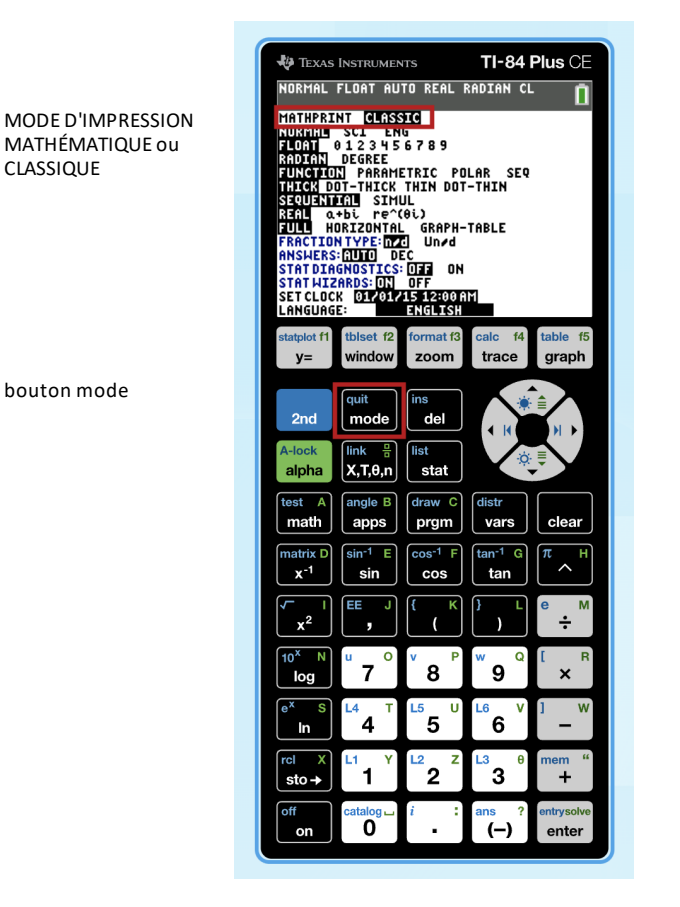

### *Autres améliorations*

#### "**DÉCOUVREZ LES NOUVEAUTÉS**"

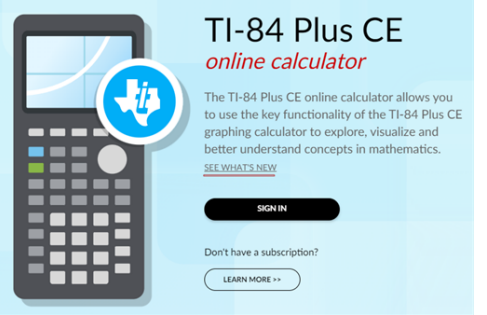

# <span id="page-8-0"></span>**Utilisation de la calculatrice en ligne TI-84 Plus CE**

La calculatrice en ligne TI-84 Plus CE est livrée préchargée avec le système d'exploitation CE v 5.8 et une sélection d'applications logicielles (Apps) conçues pour effectuer différents types de calculs (algèbre élémentaire, algèbre, analyse et calculs scientifiques).

### <span id="page-8-1"></span>*Caractéristiques principales*

- **Écran d'affichage couleur haute résolution**
	- Distinction entre différents graphiques et tracés à l'aide d'équations, de représentations graphiques et d'objets obéissant à un code de couleur
	- Simplification de la lecture des graphiques grâce à l'ajout d'une grille
- **Fonctionnalités familières**
	- Structure de menus et navigation identiques à celles du reste de la famille de calculatrices TI-84 Plus avec des améliorations en plus
	- Fonctionnalité MathPrint™ intégrée pour saisir et afficher les symboles mathématiques, les formules et les fractions
	- Graphiques sur 5 images préchargées pour associer des concepts au monde réel

Les applications étendent les fonctionnalités de votre calculatrice en ligne, vous permettant d'exécuter des fonctions mathématiques et scientifiques spécifiques et d'approfondir votre compréhension des concepts. Exemples d'applications préchargées :

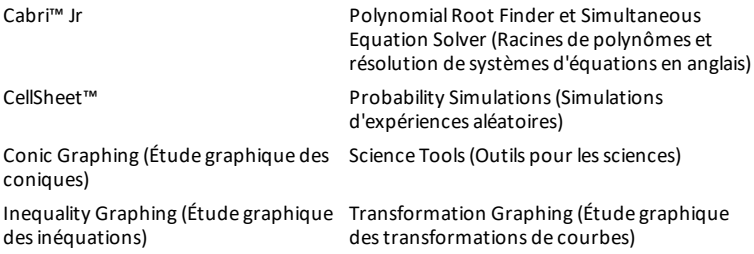

Periodic Table (Tableau périodique)

**Remarque :** lesfichiers de calculatrice ne peuvent pas être envoyés à la calculatrice en ligne TI-84 Plus CE ni être enregistrés à partir de cette dernière. Si une application ou une variable d'image est supprimée, utilisez Réinitialiser la [calculatrice](#page-58-3). Une réinitialisation ne conserve paslesfichiers de calculatrice tels que leslistes, les matrices ou les programmes en TI-Basic.

Ce guide vous permettra de vousfamiliariser davantage avec cesfonctions et d'autres outils essentiels de la calculatrice en ligne TI-84 Plus CE.

# <span id="page-9-0"></span>**Utilisation du clavier**

Cette section traite des paramètres de base de la calculatrice en ligne TI-84 Plus CE et décrit la navigation dans l'écran de calcul et les menus.

### <span id="page-9-1"></span>*Conseils relatifs au clavier*

- Appuyez sur alpha [f1] [f4] pour localiser les menus de raccourcis.
- Appuyez sur  $\mathbb{F}$  en pointant sur la plupart des éléments de menu pour afficher l'aide de Catalog (Catalogue).
- Il se peut qu'un menu de raccourcis contextuel s'affiche dans alpha [f5] pour les actions ou fonctions interactives telles que les fonctions de dessin disponibles à partir de l'écran graphique ou de l'éditeur de programme en TI-Basic.

### <span id="page-9-2"></span>*Utilisation du clavier de la calculatrice en ligne TI-84 Plus CE*

Cette section décrit les fonctions de touches spécifiques du clavier de la calculatrice en ligne TI-84 Plus CE.

### **Clavier de la calculatrice en ligne TI-84 Plus CE**

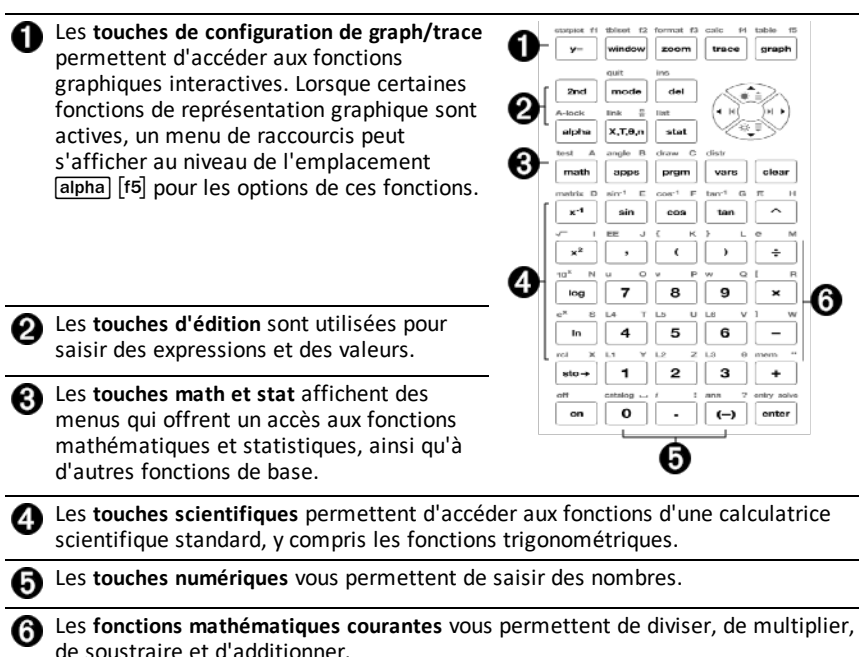

### **Touches de fonction**

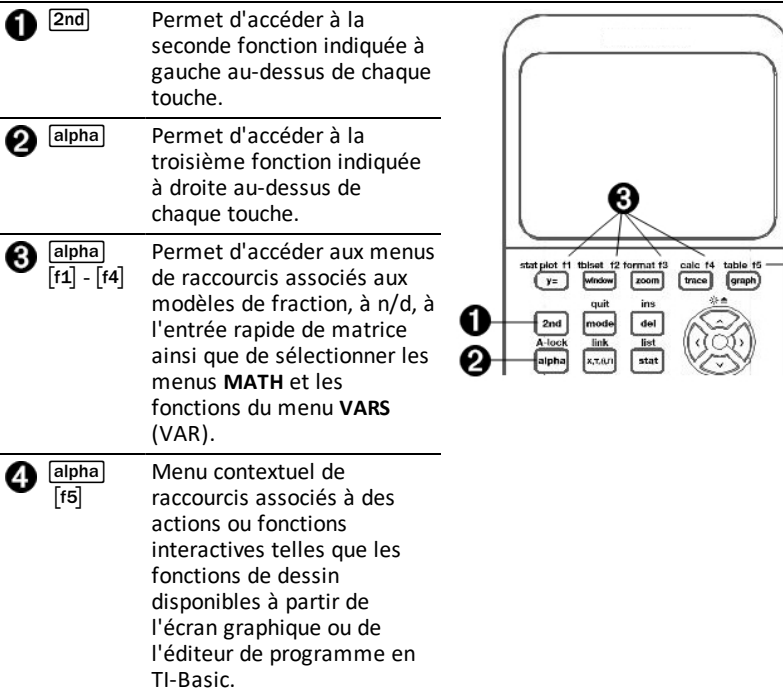

#### **Utilisation des touches de fonction**

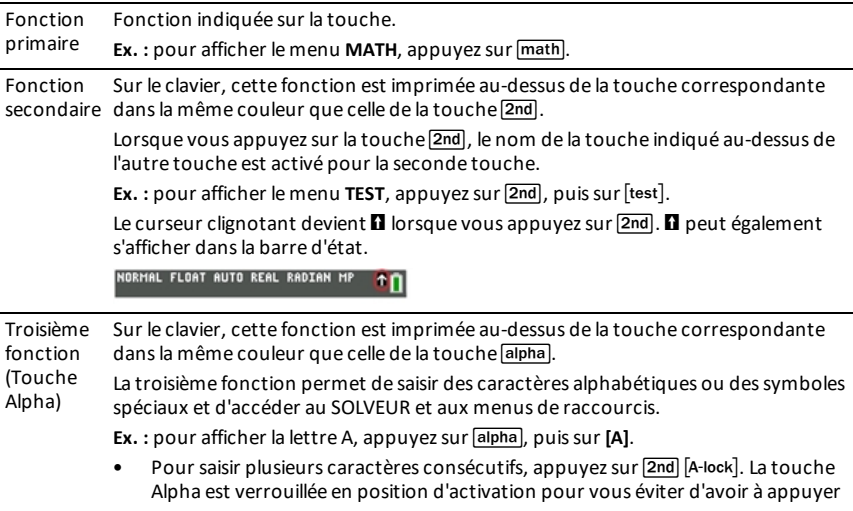

 $\mathbf{\Theta}$ 

de façon répétitive sur la touche alpha. Appuyez à nouveau sur alpha pour déverrouiller la touche.

Le curseur clignotant devient  $\Omega$  lorsque vous appuyez sur  $\Omega$   $\Omega$ ,  $\Omega$  peut également s'afficher dans la barre d'état.

NORMAL FLOAT AUTO REAL RADIAN MP

### <span id="page-11-0"></span>*Utilisation de l'écran de calcul*

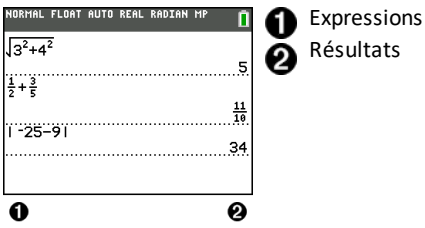

Utilisez l'écran de calcul pour entrer des instructions et évaluer des expressions. Les résultats s'affichent sur le même écran. La plupart des calculs sont stockés dans l'historique de l'écran de calcul. Appuyez sur  $\overline{A}$  et  $\overline{\overline{B}}$  pour parcourir l'historique des entrées et insérer les entrées ou les résultats dans la ligne de saisie courante.

- 1. Saisissez un calcul.
- 2. Appuyez sur 2nd [quit] depuis n'importe quel écran jusqu'à l'affichage de l'écran de calcul.
- 3. Appuyez sur  $\boxed{2nd}$   $\boxed{v}$  **3**  $\boxed{x^2}$   $\boxed{+}$  **4**  $\boxed{x^2}$   $\boxed{+}$  **6** [enter].

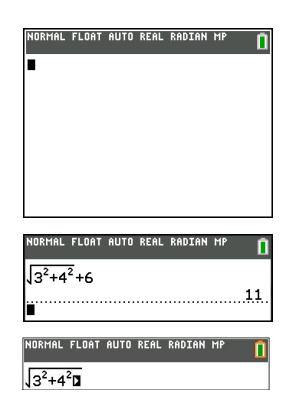

**Remarque** : quand vous êtes dans un modèle MathPrint™, le curseur se transforme en flèche droite  $\Box$  pour vous indiquer que vous devez appuyer sur  $\triangleright$  pour quitter le modèle avant de poursuivre la saisie du calcul.

#### **Affichage des entrées et des résultats**

Les paramètres de mode contrôlent la façon dont la calculatrice en ligne TI-84 Plus CE interprète les expressions et affiche les résultats. Appuyez sur mode pour basculer entre les entrées Classic et le mode MathPrint™. Dans ce guide, le mode MathPrint™ est privilégié, mais vous pouvez rencontrer des références à certaines entrées Classic.

#### **Mode MathPrint™**

• Si la saisie d'une expression dépasse une ligne, elle peut se poursuivre hors de l'écran (dans l'écran de calcul ou l'écran  $Y=$ ). Appuyez sur  $\triangleright$  pour afficher l'expression complète.

Astuce : appuyez sur le curseur sans appuyer sur <sup>[2nd]</sup> pour déplacer le curseur le long de la ligne.

• Une flèche s'affiche à gauche d'un résultat s'il se poursuit hors de l'écran. Appuyez sur  $\lceil \cdot \rceil$  et  $\lceil \cdot \rceil$  avant de saisir une autre expression pour afficher le résultat dans son intégralité.

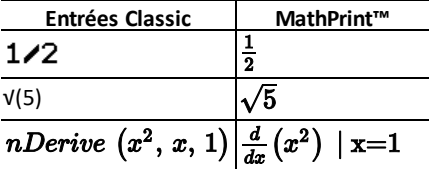

Certaines zones de saisie en mode MathPrint™ prennent uniquement en charge les entrées Classic.  $Exemple$ :  $[2nd]$   $[tableset]$ 

### **MathPrint™ (par défaut)**

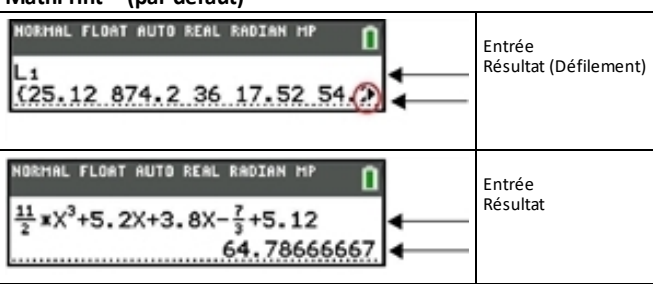

#### **Parcours de l'historique de l'écran de calcul**

Lorsque toutes les lignes disponibles sont utilisées, le texte défile vers le haut de l'écran.

Vous avez la possibilité de consulter les entrées et résultats précédents à partir de l'écran de calcul et ce, même si vous avez effacé le contenu de cet écran. Si vous souhaitez utiliser une entrée ou un résultat précédent(e), sélectionnez cet élément et insérez-le (en appuyant sur [entrer]) dans la ligne de saisie active.

**Remarque** : les résultats de type liste et matrice ne peuvent pas être copiés et collés dans la nouvelle ligne de saisie. Néanmoins, il est possible de copier la commande de liste ou de matrice dans la ligne de saisie, puis d'exécuter celle-ci pour afficher le résultat.

Appuyez sur  $\bigcap$  ou  $\bigtriangledown$  pour placer le curseur sur l'entrée ou le résultat à copier, puis appuyez sur [entrer].

La calculatrice en ligne TI-84 Plus CE affiche en surbrillance l'entrée sur laquelle se trouve le curseur pour vous aider à sélectionner l'élément voulu.

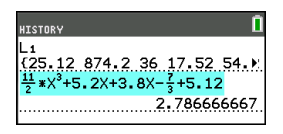

L'entrée ou le résultat copié est automatiquement inséré dans la ligne de saisie courante, à l'emplacement du curseur.

**Remarque** : si le curseur se trouve dans une expression MathPrint™, comme par exemple le dénominateur d'une fraction, appuyez sur  $\boxed{\text{alpha}}$  pour l'en sortir, puis placez-le sur l'entrée ou le résultat à copier à cet emplacement dans le modèle MathPrint™.

Appuyez sur clear) ou del pour supprimer une paire entrée/résultat. Après avoir été supprimée, une paire entrée/résultat ne peut plus être affichée ni réutilisée.

#### **Retour à l'écran de calcul**

Pour revenir à l'écran de calcul à partir de n'importe quel autre écran, appuyez sur <sup>[2nd]</sup> [quit] jusqu'à ce que l'écran de calcul s'affiche.

#### **Barre d'état**

La barre d'état s'affiche dans tous les écrans. Elle fournit des informations sur les paramètres de mode sélectionnés, l'aide contextuelle éventuellement disponible pour l'élément sélectionné et l'état de la batterie.

Elle peut également afficher un indicateur Busy (Occupé) si une opération est en cours,  $\Box$  quand la calculatrice est en mode alpha et  $\Box$  pour indiquer que la fonction secondaire est activée.

Les paramètres de mode sélectionnés sont affichés sur la première ligne de la barre d'état lorsque le curseur se trouve dans la zone de saisie active. Les paramètres de mode ne s'affichent pas lorsque le curseur se trouve dans l'historique de l'écran d'accueil, car le mode utilisé pour les calculs précédents peut être différent.

#### **Astuce :**

si une aide contextuelle est disponible, elle est affichée sur la deuxième ligne. L'icône d'état de la batterie, l'indicateur Busy (Occupé), l'indicateur alpha et l'indicateur de touche 2nd sont affichés à droite. Lorsque vous faites défiler le contenu de l'historique de l'écran d'accueil, l'aide contextuelle dans la barre d'état indique HISTORY (HISTORIQUE).

Dans l'exemple ci-dessous, le curseur est placé sur l'option GridColor (CouleurGrille). L'aide contextuelle décrivant la procédure de changement de couleur de la grille à l'aide du menu de sélecteur est affichée sur la deuxième ligne de la barre d'état.

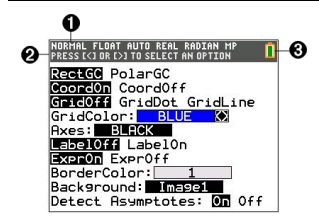

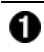

Paramètres de mode sélectionnés

Aide contextuelle relative à l'emplacement actuel du curseur ou à la fonction active.

Icône de batterie pour la calculatrice. B)

> Cette zone de la barre d'état affiche également l'indicateur Busy (Occupé), l'indicateur alpha et l'indicateur de touche 2nde, suivant l'état de la calculatrice graphique en ligne.

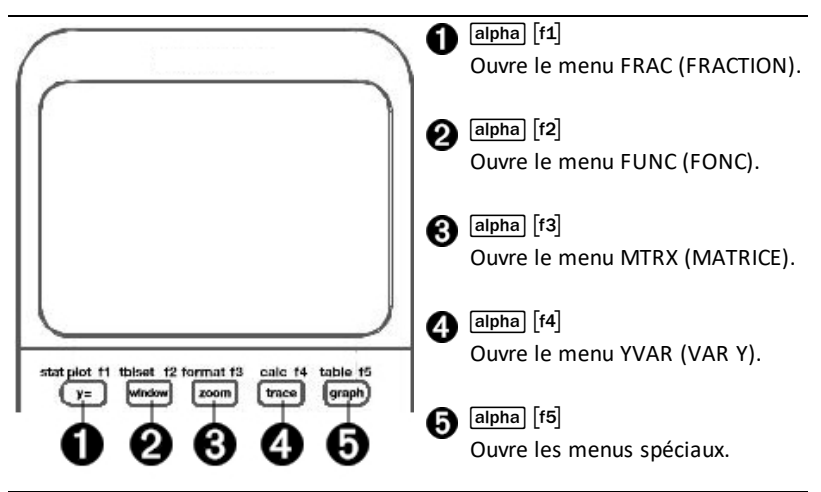

Les menus de raccourcis permettent d'accéder rapidement aux éléments suivants :

- ^ Modèles, pour saisir des fractions et passer des fractions simples aux fractions mixtes et des fractions aux nombres décimaux.
- [f2] Fonctions sélectionnées à partir des menus MATH MATH et MATH NUM (NBRE MATH) en utilisant l'écriture naturelle, lorsque le mode MathPrint™ est activé. Les fonctions comprennent les valeurs absolues, les opérations de différenciation, d'intégration numérique, de sommation, les logarithmes de base n, les racines carrées, les permutations, les combinaisons et les factorielles.
- ` Entrée de matrice Quick MathPrint™, lorsque c'est disponible.
- [f4] Noms des variables de type fonction à partir du menu VARS Y-VARS (VAR VAR Y).

Pour ouvrir un menu de raccourcis, appuyez sur salpha) et sur la touche de fonction  $correspondante : [f1] pour FRAC (FRAC), [f2] pour FUNC (FONC), [f3] pour MTRX$ (MATRICE), [t4] pour YVAR (VAR Y) ou [t5] pour les menus spéciaux dans le cadre des activités de représentation graphique interactive, telles que DRAW (DESSIN) ou Quick Plot and Fit Equation (Tracé rapide et ajustement d'équation), ainsi que pour l'éditeur de programme de la calculatrice TI-Basic.

Pour sélectionner une option : au choix

Appuyez sur la touche numérique correspondant à l'option.

-ou-

Utilisez les flèches pour positionner le curseur sur la ligne appropriée, et appuyez sur [enter].

Vous pouvez sélectionner toutes les options du menu de raccourcis, à l'exception des modèles de matrice, en utilisant les menus standard. Par exemple, vous pouvez sélectionner le modèle de sommation à partir d'emplacements différents :

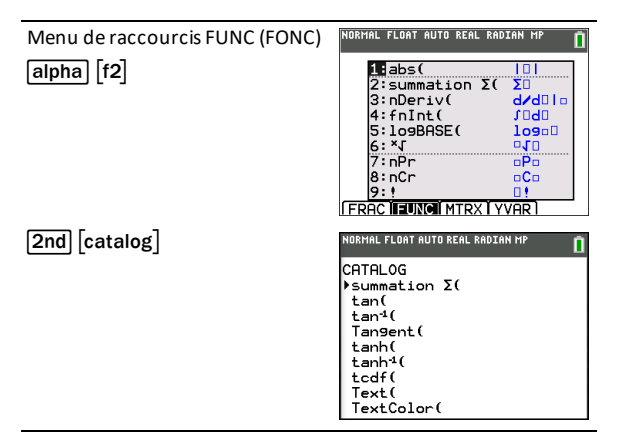

Les menus de raccourcis sont toujours accessibles aux emplacements qui autorisent la saisie de données. Si le mode Classic (Classique) de l'unité est activé ou si l'écran affiché ne prend pas en charge l'affichage MathPrint™, les valeurs saisies s'affichent en mode Classic (Classique). Le menu MTRX (MATRICE) est uniquement disponible en mode MathPrint™ dans l'écran de calcul et dans l'éditeur Y=.

**Remarque** : les menus de raccourcis peuvent ne pas être disponibles si salpha et des combinaisons des touches de fonction sont utilisées alors qu'une application est en cours d'exécution.

#### **Affichage des curseurs**

La forme du curseur indique l'effet obtenu en pressant la touche suivante ou en sélectionnant la prochaine option de menu à insérer sous forme de caractère.

**Remarque :** le curseur second Þ et le curseur alpha Ø peuvent s'afficher sur la barre d'état, suivant le contexte.

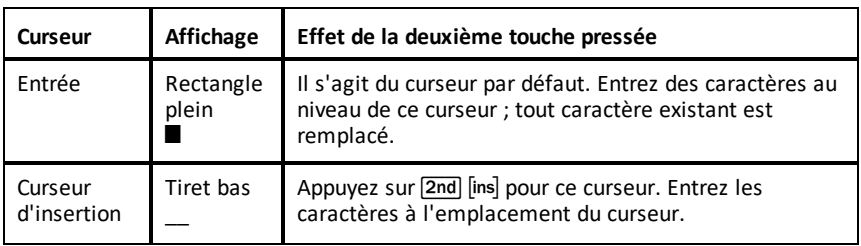

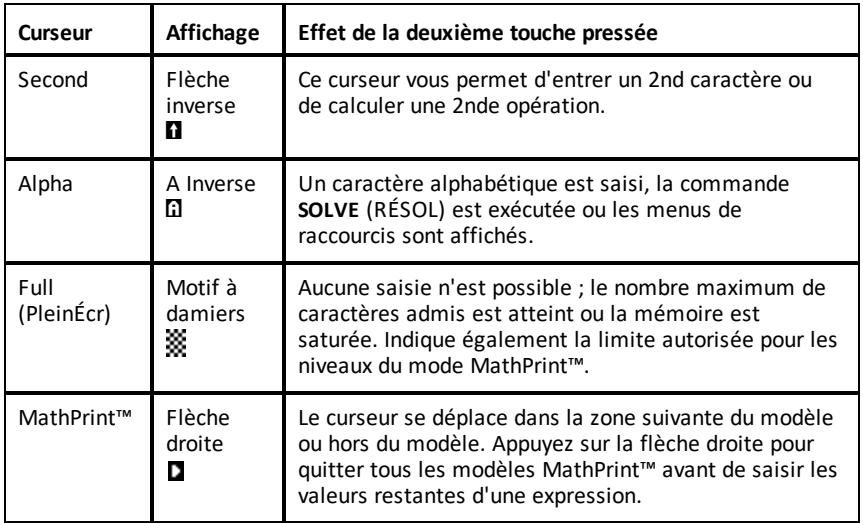

Si vous appuyez sur *alpha* pendant une opération d'insertion, le curseur se transforme en **A** souligné (A). Si vous appuyez sur  $\boxed{2nd}$  pendant une opération d'insertion, le curseur souligné se transforme en # souligné (#).

**Remarque :** si vous mettez en surbrillance un caractère de petite taille, comme les deux-points ou une virgule, puis appuyez sur alpha ou  $[2nd]$ , le curseur ne change pas de forme car il n'est pas assez large.

### <span id="page-18-0"></span>*Utilisation des menus*

Les commandes de la calculatrice en ligne TI-84 Plus CE sont accessibles à partir de menus.

#### **Affichage d'un menu**

- Lorsque vous appuyez sur une touche pour afficher un menu, ce dernier remplace temporairement l'écran dans lequel vous travaillez.
- **Ex.** : appuyez sur math pour afficher le menu MATH.
- Après avoir sélectionné une option dans un menu, l'écran dans lequel vous travaillez habituellement apparaît de nouveau.

**Remarque :** si un message d'aide contextuelle est présent dans la barre d'état lorsque vous affichez un menu qui remplace temporairement l'écran dans lequel vous travaillez, ce message reste affiché à cet emplacement pour vous rappeler que vous travaillez dans un contexte donné.

#### **Passage d'un menu à un autre**

Certaines touches permettent d'accéder à plusieurs menus. Lorsque vous appuyez sur l'une de ces touches, les noms de tous les menus accessibles s'affichent sur la première ligne de l'écran. Si vous mettez en surbrillance un nom de menu, les options qu'il contient s'affichent. Appuyez sur les touches  $\mathbf{F}$  et  $\mathbf{F}$  pour mettre en surbrillance tour à tour tous les noms de menus.

**Remarque:** les options du menu de raccourcis FRAC sont également proposées dans le menu NBRE MATH. Les options du menu de raccourcis FONC sont également accessibles via le menu MATH MATH.

#### **Défilement au sein d'un menu**

Pour faire défiler les options de menu vers le bas, appuyez sur  $\blacktriangledown$ . Pour faire défiler les options de menu vers le haut, appuyez sur  $\Box$ .

Pour descendre de 9 options de menu à la fois, appuyez sur  $\boxed{\overline{apha}}$ , Pour remonter de 9 options de menu à la fois, appuyez sur  $\boxed{\mathsf{alpha}}$ .

Pour accéder directement à la dernière option de menu lorsque le curseur est sur la première option, appuyez sur }. Pour placer directement le curseur sur la première option lorsqu'il se trouve sur la dernière option, appuyez sur  $\overline{\mathbf{r}}$ .

#### **Sélection d'une option dans un menu**

Il existe trois méthodes de sélection d'une option dans un menu.

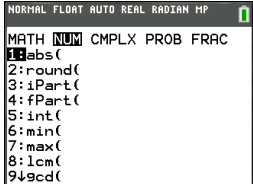

▶ Appuyez sur le chiffre ou la lettre correspondant à l'option à sélectionner. Le curseur peut se trouver à n'importe quel endroit du menu et l'option à sélectionner peut ne pas être affichée à l'écran.

-ou-

Appuyez sur  $\Box$  ou sur  $\Box$  pour placer le curseur sur l'option choisie, puis appuyez sur [entrer].

-ou-

- ▶ Dans la liste des fonctions du Catalogue, placez le curseur sur l'élément choisi, puis appuyez sur  $\mathbb{H}$ . Pour la plupart des commandes, l'éditeur de syntaxe de l'aide du Catalogue affiche la syntaxe correcte. Indiquez la syntaxe en vous servant de l'aide affichée, puis appuyez sur alpha f4 pour l'insérer. L'aide du Catalogue insère la commande complète.
- ▶ Appuyez sur alpha [f5] pour quitter sans insérer la commande.

#### **Remarques :**

- Après avoir sélectionné une option dans un menu, la calculatrice en ligne TI-84 Plus CE affiche généralement l'écran précédent.
- Si PASTE (COLLER) ne s'affiche pas dans l'écran d'aide du Catalogue, appuyez sur  $\sqrt{2nd}$  guit iusqu'à ce que vous reveniez à l'écran de calcul, puis recommencez ces opérations. Si vous rencontrez ce problème, cela peut signifier que les écrans ont été recouverts et que l'écran précédent ne comportait pas de curseur actif dans une ligne de saisie pour accepter l'insertion de la fonction ou de la commande.

#### **Sortie d'un menu sans effectuer de sélection**

Vous pouvez quitter un menu sans faire de sélection de l'une des deux façons suivantes.

Appuyez sur  $\sqrt{2nd}$  quit pour revenir à l'écran de calcul.

-ou-

Appuyez sur clear pour revenir à l'écran précédent.

### **Utilisation des menus**

Lorsque vous appuyez sur une touche ou une combinaison de touches pour afficher un menu, un ou plusieurs noms de menu apparaissent sur la ligne supérieure de l'écran.

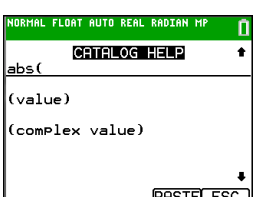

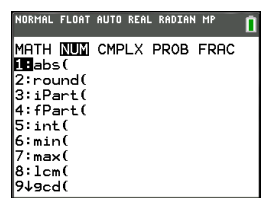

- Le nom du menu, situé à gauche de la ligne, est mis en surbrillance. Chaque menu peut afficher jusqu'à neuf options à partir de l'élément 1 qui est également mis en surbrillance.
- Un numéro ou une lettre identifie l'emplacement de chaque option dans le menu. L'ordre des options va de 1 à 9, puis 0, et A, B, C. Une fois toutes les options numérotées ou lettrées utilisées, la zone du numéro ou de la lettre est vide. Sélectionnez ces options en utilisant les touches fléchées.
- Lorsque le menu continue au-delà des options affichées, une flèche vers le bas  $(\downarrow)$ remplace les deux-points en regard de la dernière option affichée.
- Lorsqu'une option de menu se termine par des points de suspension (**...**), cette option affiche un sous-menu, un éditeur ou un assistant lorsque vous la sélectionnez.
- Utilisez Catalog Help (Aide du Catalogue) pour obtenir de l'aide sur la syntaxe quand vous en avez besoin. Sélectionnez une option de menu et appuyez sur  $\Box$ pour accéder à un éditeur de syntaxe (si l'option en question est prise en charge).

#### **Utilisation des MATH Menus**

Pour afficher les menus MATH, appuyez sur  $\boxed{\text{math}}$ . Appuyez sur  $\boxed{\cdot}$  ou sur  $\boxed{\cdot}$  pour afficher les menus associés aux commandes NUM (NBRE), CMPLX (Complexe), PROB (Probabilité) ou FRAC (Fraction).

**Remarque :** Utilisez Catalog Help (Aide du Catalogue) pour obtenir de l'aide sur la syntaxe quand vous en avez besoin. Sélectionnez une option de menu et appuyez sur  $\left| \cdot \right|$ pour accéder à un éditeur de syntaxe (si l'option en question est prise en charge).

#### **MATH**

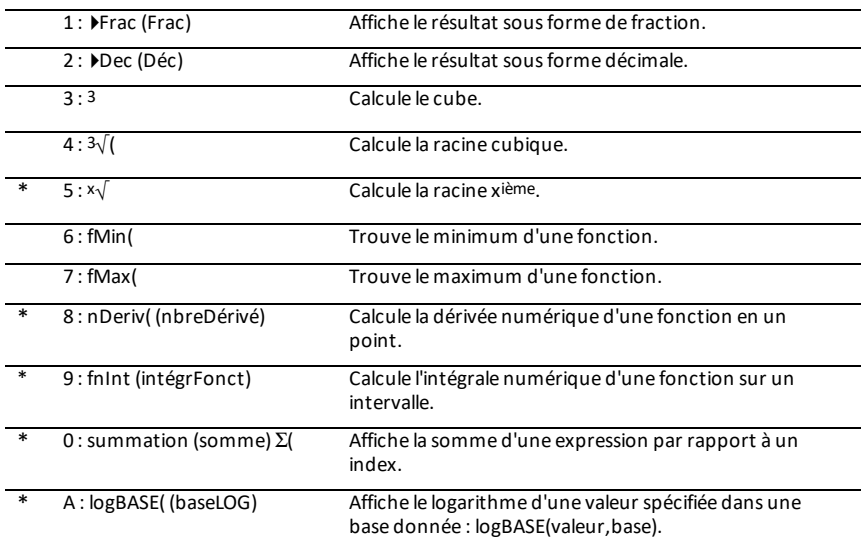

Pour afficher le menu MATH, appuyez sur math.

B : piecewise( (parmorceaux) Permet d'entrer des fonctions définies par morceaux.

C : Numeric Solver... (Solveur Affiche le solveur d'équations. numérique...)

\* Menu de raccourcis FUNC (FONC) [alpha] [f2]

### **NUM (NBRE)**

Pour afficher le menu NUM (NBRE), appuyez sur  $\boxed{\text{math}}$ .

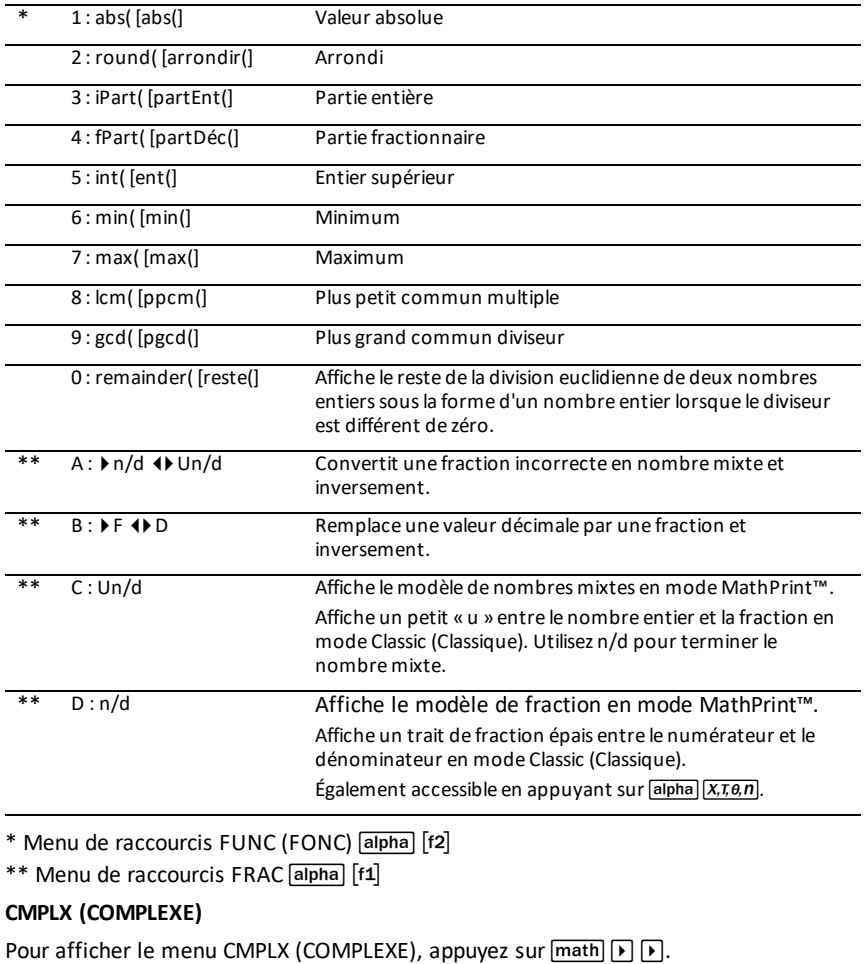

1 : conj( [conj(] Renvoie le conjugué.

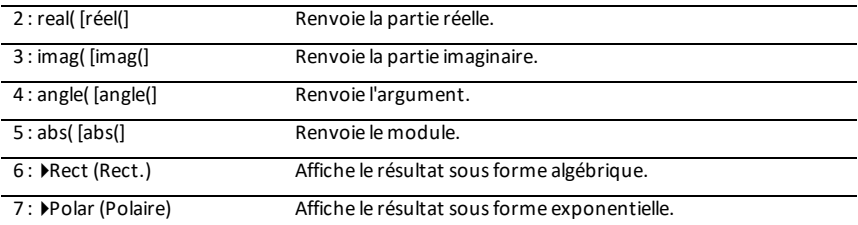

### **PROB (PROBABILITÉ)**

Pour afficher le menu PROB (PROBABILITÉ), appuyez sur  $\boxed{\text{math}}$ .

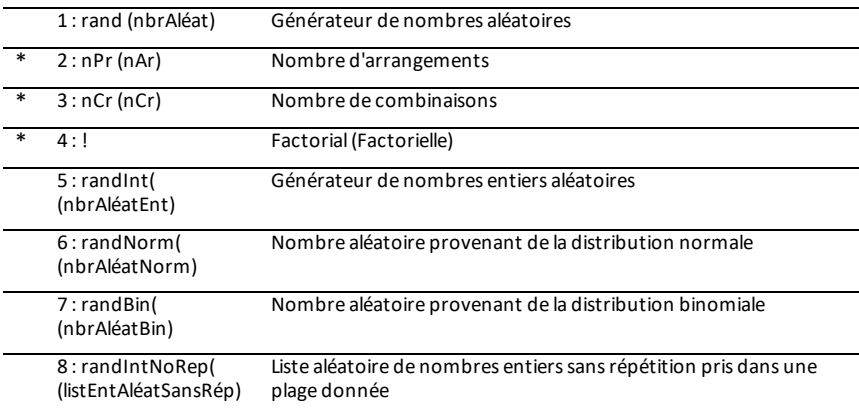

\* Menu de raccourcis FUNC (FONC) [alpha] [f2]

### **FRAC (FRACTION)**

Pour afficher le menu FRAC (FRACTION), appuyez sur  $\boxed{\mathsf{math}}$ .

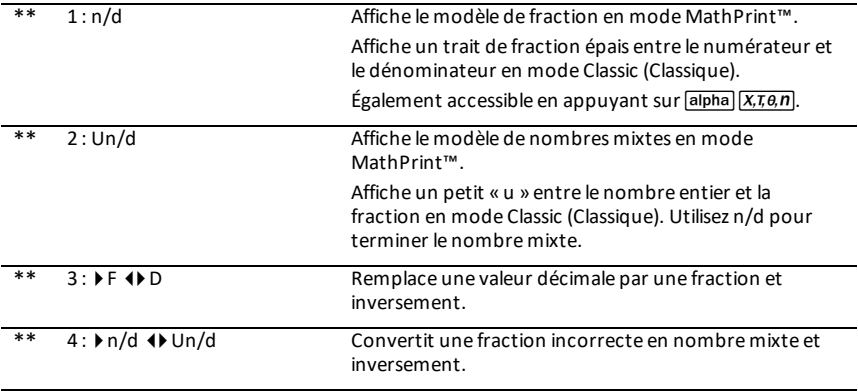

\*\* Menu de raccourcis FUNC (FONC) [alpha] [f1]

# <span id="page-23-0"></span>**Réglage des modes de la calculatrice**

Les réglages de mode contrôlent la façon dont la calculatrice affiche et interprète les informations :

- Résultats
- Éléments de listes et de matrices
- **Graphiques**
- Réglage de la langue
- <span id="page-23-1"></span>• Nombres

### *Réglage des modes*

Pour régler les modes de la calculatrice, appuyez sur mode. Le menu suivant apparaît à l'écran :

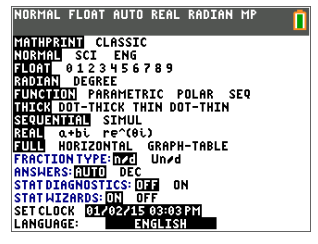

Remarque : lorsque vous appuyez sur mode, le curseur est placé par défaut sur **NORMAL**. Appuyez sur  $\Box$ pour basculer entre le mode MathPrint™ et le mode Classic.

**Remarque :** la fonction de mémoire permanente (Constant Memory™) conserve les réglages de mode lorsque l'unité est éteinte.

### <span id="page-23-2"></span>*Changement des réglages de mode*

Pour changer les paramètres de mode, procédez de la manière suivante :

- 1. Appuyez sur  $\overline{\triangledown}$  ou  $\overline{\triangledown}$  pour placer le curseur sur la ligne du paramètre à modifier.
- 2. Appuyez sur  $\lceil \cdot \rceil$  ou  $\lceil \cdot \rceil$  pour déplacer le curseur sur la ligne jusqu'au paramètre voulu.
- 3. Appuyez sur [enter] pour sélectionner un réglage.

**Exception : LANGUAGE** (LANGUE) Appuyez sur  $\bigtriangledown$  ou sur  $\bigtriangleup$  pour sélectionner une langue chargée. Appuyez sur  $\overline{\bullet}$  ou  $\overline{\bullet}$  pour définir la langue sélectionnée.

**Remarque :** la deuxième ligne de la barre d'état affiche l'aide contextuelle, notamment une description des modes.

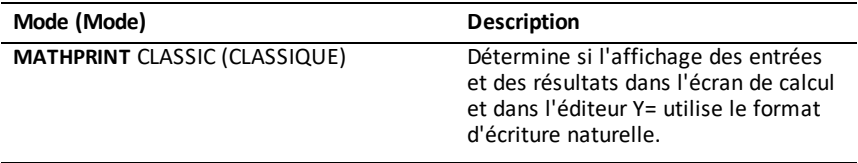

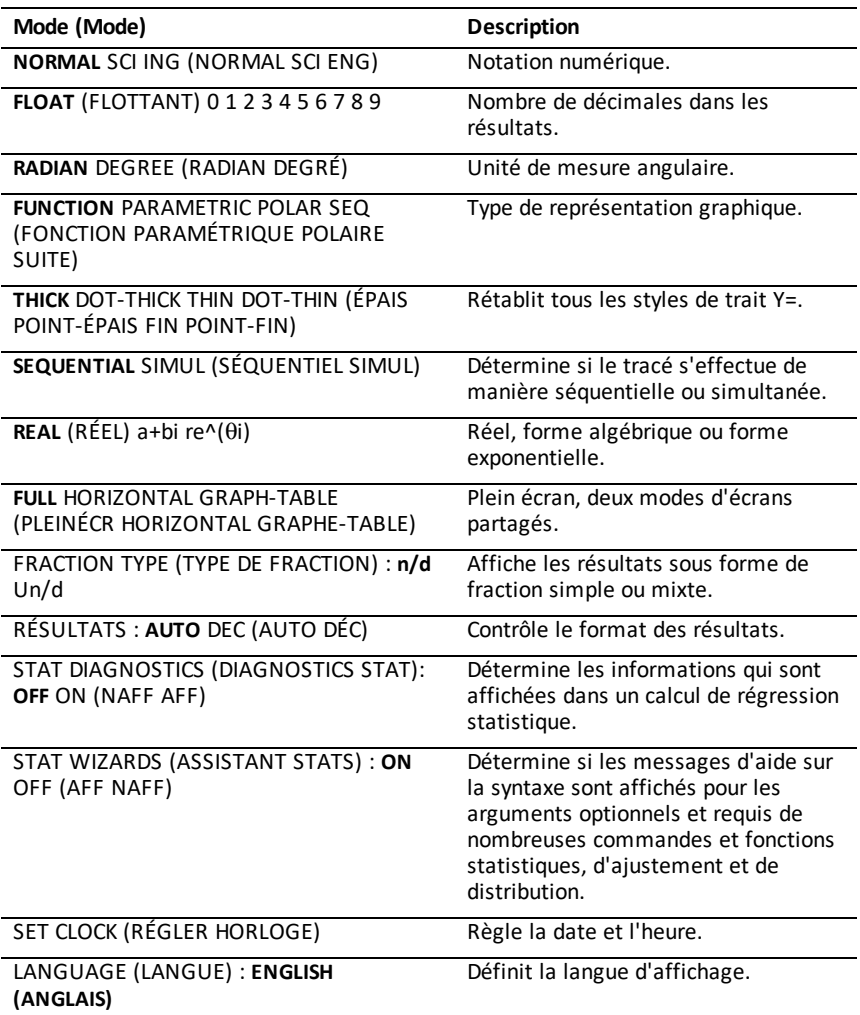

### <span id="page-24-0"></span>*MATHPRINT™ CLASSIC*

Le mode **MATHPRINT™** affiche la plupart des entrées et des résultats en utilisant le

format d'écriture naturelle, par exemple 
$$
\frac{1}{2} + \frac{3}{4}
$$
 et  $\int_{1}^{2} x^2 dx$ .

Le mode **CLASSIC** affiche les expressions et les résultats comme s'ils avaient été saisis sur une seule ligne, par exemple, 1**/**2 + 3**/**4. (Les barres de fraction s'affichent sous la forme de traits épais. Une opération de division est indiquée par une barre oblique fine.)

#### **Remarque :**

- certaines zones en mode **MATHPRINT**™ s'affichent en utilisant les formats Classic (une ligne).
- Lorsque vous passez d'un mode à l'autre, la plupart des entrées (à l'exception des calculs de matrice) sont conservées.

### <span id="page-25-0"></span>*NORMAL SCI ENG (NORMAL, SCI, ING)*

Les résultats sont affichés dans des formats standard lorsque le calcul ou le réglage exige un résultat décimal sur l'unité.

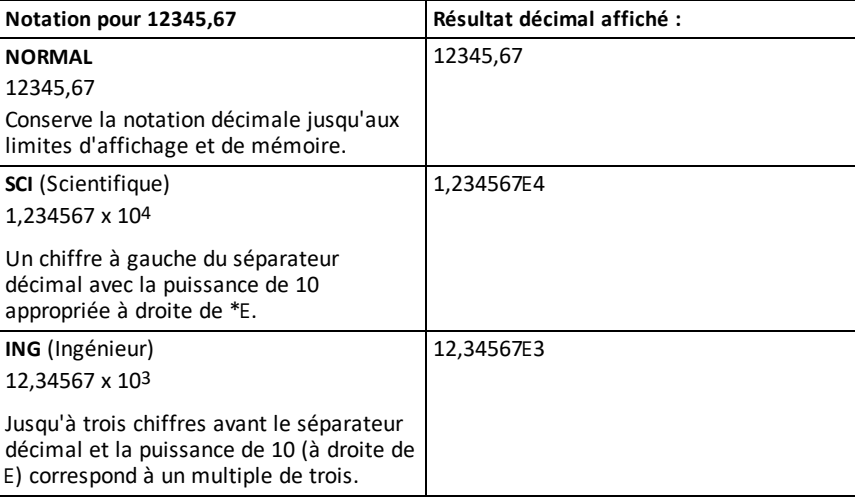

#### **Remarque :**

\* Ce E affiché à l'écran signifie « x10 » et le nombre entré après E devient la puissance de 10.

Le clavier comporte la touche  $\sqrt{2nd}$  [EE], qui s'affiche sous la forme E sur la calculatrice. La notation de la calculatrice. E, désigne la partie « x10 » du nombre sans utiliser de parenthèses supplémentaires. La calculatrice suit ensuite l'ordre normal des opérations de la notation SCI ou ING. Cette notation, E, n'est généralement pas admise dans les devoirs et examens, et les résultats écrits doivent utiliser la notation standard, par exemple, 1,234567 x 104.

Si vous sélectionnez la notation **NORMAL**, alors que le résultat ne peut pas être affiché avec 10 chiffres (ou si la valeur absolue est inférieure à 0,001), la calculatrice en ligne TI-84 Plus CE affiche la réponse en notation scientifique.

### <span id="page-26-0"></span>*FLOAT (FLOTTANT) 0 1 2 3 4 5 6 7 8 9*

Le mode décimal **FLOTTANT** affiche au maximum 10 chiffres, plus le signe et le séparateur décimal (.). Le réglage **FLOTTANT** s'affiche dans la barre d'état.

Le mode décimal **0123456789** spécifie le nombre de chiffres (0 à 9) à afficher à droite du séparateur décimal dans les résultats décimaux. Le réglage FIXE# s'affiche dans la barre d'état.

Le mode décimal s'applique au trois modes de notation : **NORMAL, SCI et ING**.

Le réglage des décimales s'applique à ces nombres, suivant le réglage du mode **RÉSULTATS** :

- Les réponses affichées sur l'écran de calcul
- Les coordonnées sur un graphique
- Les coefficients, dans DESSIN, de l'équation donnée par **Tangente(**, les valeurs de x et de **dy/dx**
- Le résultat des opérations de calcul
- Les éléments d'une équation de régression stockés après l'exécution d'un modèle de régression

### <span id="page-26-1"></span>*RADIAN DEGRÉ*

Les modes angulaires commandent l'interprétation des mesures d'angle par la calculatrice dans les fonctions trigonométriques et dans les conversions de coordonnées polaires/rectangulaires. Le réglage **RADIAN** ou **DEGRÉ** s'affiche dans la barre d'état.

Le mode **RADIAN** interprète les mesures d'angles en radians. Les réponses s'affichent en radians.

Le mode **DEGRÉ** interprète les mesures d'angles en degrés. Les réponses s'affichent en degrés. Les arguments des nombres complexes sont toujours interprétés en radians.

### <span id="page-26-2"></span>*FONCTION PARAMÉTRIQUE POLAIRE SUITE*

Les modes de représentation graphique définissent les paramètres graphiques.

Le mode graphique **FONCTION** permet la représentation graphique de fonctions où Y est exprimé en fonction de X.

Le mode graphique **PARAMÉTRIQUE** permet la représentation graphique des fonctions où X et Y sont exprimés en fonction de T.

Le mode graphique **POLAIRE** permet la représentation graphique de fonctions où **r** est exprimé en fonction de  $\theta$ .

Le mode graphique **SUITE** permet la représentation graphique de suites. Trois suites sont disponibles : u, v et w, avec une option correspondant aux variables indépendantes n, n+1 et n+2.

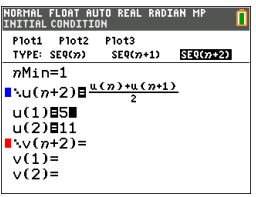

### <span id="page-27-0"></span>*THICK DOT-THICK THIN DOT-THIN (ÉPAIS POINT-ÉPAIS FIN POINT-FIN)*

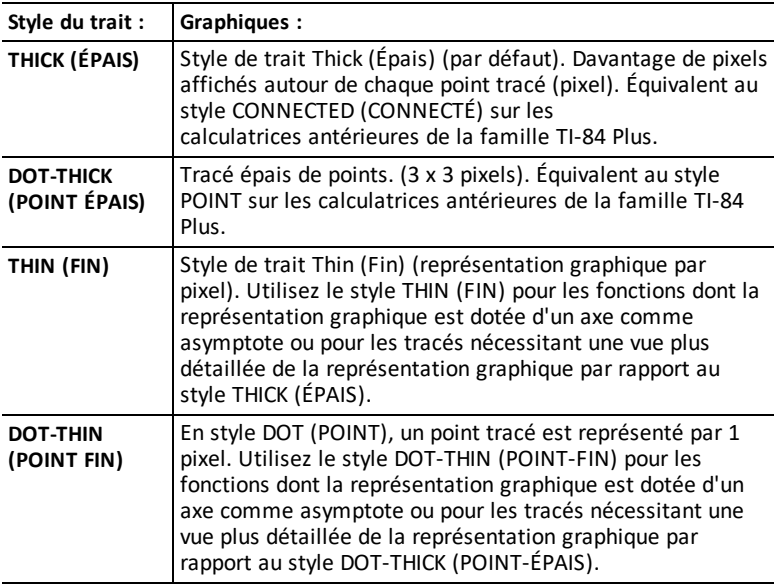

#### **Remarque :**

- vous pouvez modifier chaque style de trait individuel dans l'éditeur Y=.
- La configuration d'un mode de tracé de style de trait entraîne la définition de tous les styles de trait Y= sur le style sélectionné.

### <span id="page-27-1"></span>*SÉQUENTIEL SIMUL*

Le mode graphique **SÉQUENTIEL** calcule et représente complètement une fonction avant de calculer et représenter la fonction suivante.

Le mode graphique **SIMUL** (Simultané) calcule et représente toutes les fonctions choisies pour une unique valeur de X, puis calcule et trace le graphique pour la valeur suivante de X.

**Remarque :** quel que soit le mode de représentation graphique choisi, la calculatrice représente séquentiellement tous les tracés statistiques avant de représenter une fonction.

### <span id="page-28-0"></span>*RÉEL a+bi re^(*q*i)*

Le mode **RÉEL** n'affiche des résultats complexes que lorsque des nombres complexes ont été saisis en entrée.

Deux modes complexes affichent des résultats sous forme de nombres complexes.

- **a+b***i* (mode algébrique) affiche des nombres complexes sous la forme a+b*i*. La calculatrice en ligne TI-84 Plus CE prend en charge le modèle de fraction n/d.
- **re^**(q*i*) (mode exponentiel) affiche les nombres complexes sous la forme  $re^{\Lambda}(\theta i)$ .

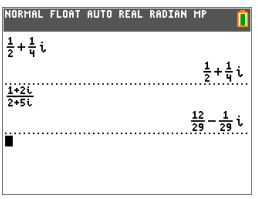

### <span id="page-28-1"></span>*FULL HORIZONTAL GRAPH-TABLE (PLEINÉCR HORIZONTAL GRAPHE-TABLE)*

Le mode écran **FULL** (PLEINÉCR) utilise la totalité de l'écran pour afficher une représentation graphique. Chacun des modes écran partagé affiche deux écrans simultanément.

- Le mode **HORIZONTAL** (HORIZONTAL) affiche le graphe en cours dans la partie supérieure de l'écran et la plupart des autres fonctions de la calculatrice dans la partie inférieure.
- Le mode **GRAPH-TABLE** (GRAPHE-TABLE) affiche le graphe en cours dans la partie gauche de l'écran et les listes de points tracés dans la partie droite.

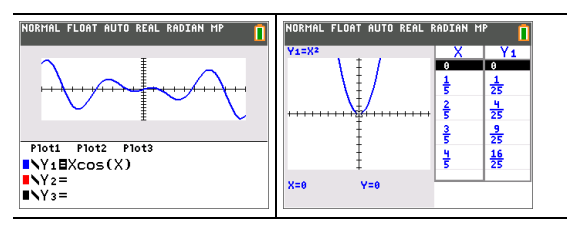

### <span id="page-29-0"></span>*TYPE FRACTION : n/d Un/d*

**n/d** affiche les résultats sous forme d'une fraction. Une fraction peut avoir un numérateur constitué d'un maximum de 6 chiffres, la valeur du dénominateur ne devant pas dépasser 9999.

**Un/d** affiche les résultats sous forme de nombre mixte, le cas échéant. **U, n** et **d** doivent être des valeurs entières. Si **U** n'est pas une valeur entière, le résultat peut être converti en **U n/d**. Si la valeur de **n** ou **d** n'est pas un entier, un message d'erreur de syntaxe apparaît. Le nombre entier, le numérateur et le dénominateur peuvent comprendre chacun 3 chiffres au maximum.

### <span id="page-29-1"></span>*RÉSULTATS : AUTO DÉC*

**AUTO** affiche les résultats sous la même forme que l'entrée. Par exemple, si vous entrez une fraction dans une expression, le résultat est donné sous forme de fraction, le cas échéant. Si un nombre décimal est utilisé dans l'expression, le résultat est donné sous forme de nombre décimal.

**DÉC** affiche les résultats sous la forme de nombres entiers ou décimaux.

**Remarque** : le paramètre de mode **RÉSULTATS** affecte également l'affichage des valeurs des suites, des listes et des tables de valeurs. Vous pouvez également convertir les valeurs décimales en fractions ou les fractions en valeurs décimales en utilisant les commandes }**FRAC**, }**DÉC** et }**F**| }**D** accessibles via le menu de raccourcis **FRAC** ou le sous-menu **MATH**.

### <span id="page-29-2"></span>*STAT DIAGNOSTICS : NAFF AFF*

**NAFF** affiche les calculs de régression statistique *sans* le coefficient de corrélation (r) ni le coefficient de détermination (r2).

**AFF** affiche les calculs de régression statistique *avec* le coefficient de corrélation (r) et le coefficient de détermination (r2), suivant le cas.

### <span id="page-29-3"></span>*STAT ASSISTANTS : AFF NAFF*

**AFF** : la sélection d'options de menu dans **PROB MATH, CALC STAT, DISTR DISTR, DESSIN DISTR** et **suite(** via LISTE OP affiche un écran qui propose une aide sur la syntaxe (assistant) pour la saisie des arguments requis et optionnels dans la commande ou la fonction. La fonction ou la commande collera les arguments saisis dans l'historique de l'écran de calcul ou dans la plupart des autres emplacements où le curseur est activé pour permettre la saisie. Certains calculs se feront directement à partir de l'assistant. Si vous accédez à une commande ou à une fonction à partir de  $[catalog]$ , la commande ou la fonction sera collée sans aide de l'assistant.

Si aucun assistant n'est disponible, utilisez l'aide du Catalogue pour obtenir de l'aide sur la syntaxe quand vous en avez besoin. Pour utiliser l'aide du Catalogue, sélectionnez une option de menu et appuyez sur  $\mathbb{H}$ .

**NAFF** : la fonction ou la commande sera collée à l'emplacement du curseur sans aide de l'assistant sur la syntaxe.

### <span id="page-30-0"></span>*RÉGLER HORLOGE*

Utilisez l'horloge pour régler la date et l'heure, sélectionner le format de l'horloge et activer ou désactiver celle-ci. Par défaut, l'horloge est activée et accessible à partir de l'écran Mode.

### **Affichage des réglages de l'horloge**

- 1. Appuyez sur model.
- 2. Appuyez sur } } } pour placer le curseur sur **SET CLOCK (RÉGLER HORLOGE)**.
- 3. Appuyez sur [entrer] pour modifier les réglages de l'horloge.

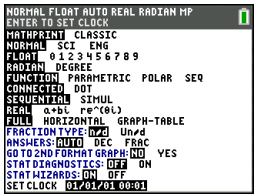

NORMAL FLOAT AUTO REAL RADIAN MP

CATALOG  $x^2$  cdf (  $x<sup>2</sup>$  pdf (  $x^2$ -Test(<br> $x^2$ GOF-Test( Circle( CLASSIC Clear Entries ClockOff Clock0n

**Remarque :** Lorsque la batterie arrive à épuisement, il peut être nécessaire de réinitialiser l'horloge.

Consulter [education.ti.com](https://education.ti.com/) pour plus d'informations sur la batterie et les fonctions de préservation de la batterie.

### **Activation et désactivation de l'horloge**

- 1. Appuyez sur  $\boxed{2nd}$   $\boxed{catalog}$ .
- 2. Appuyez sur  $\Box$  pou  $\Box$  pour faire défiler le contenu du **CATALOGUE** jusqu'à ce que le curseur de sélection pointe sur **HorlDés** ou **HorlAct**.
- 3. Appuyez sur [entrer] [entrer].

### <span id="page-30-1"></span>*LANGUE*

Appuyez sur  $\bigtriangledown$  ou sur  $\bigtriangledown$  dans le menu de sélection LANGUE pour sélectionner une langue chargée. Appuyez sur  $\overline{\bullet}$  ou  $\overline{\bullet}$  pour définir la langue sélectionnée.

#### **Remarque** :

- l'unité conserve le réglage de langue lors de la plupart des réinitialisations.
- Le menu de sélection **LANGUE** affiche uniquement les applications linguistiques chargées sur l'unité. Consultez le site education.ti.com pour connaître toutes les

langues disponibles. Utilisez TI Connect™ CE pour charger les fichiers sur votre calculatrice.

### **Utilisation du jeu de caractères spéciaux**

Après avoir sélectionné la langue voulue, un nouvel élément (**CARACTÈRE**) est ajouté au **CATALOGUE** de

la calculatrice en ligne TI-84 Plus CE. Cet élément permet d'accéder aux caractères spéciaux et accents de la langue de localisation choisie. Vous pouvez utiliser ces caractères spéciaux et accents pour l'affichage des messages et chaînes de caractères à stocker dans une variable. Cependant, vous ne pouvez pas utiliser ces caractères et accents dans les noms de variables.

1. Appuyez sur  $2nd$  [catalog] pour afficher le **CATALOGUE**.

**Remarque : CARACTÈRE** est toujours le premier élément affiché dans le **CATALOGUE**.

2. Appuyez sur [entrer] pour afficher l'écran **CARACTÈRE**.

> Les accents s'affichent dans les menus au bas de l'écran.

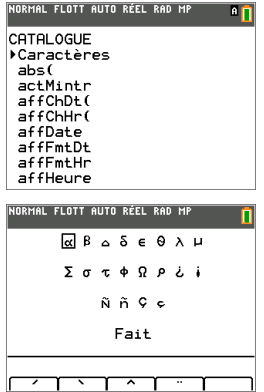

- 3. Vous pouvez effectuer les opérations suivantes :
- Sélectionner un caractère spécial :
	- a) Appuyez sur  $\lceil \cdot \rceil$ ,  $\lceil \cdot \rceil$ ,  $\lceil \cdot \rceil$  pour déplacer la case sur le caractère spécial que vous souhaitez utiliser dans un message ou une chaîne de texte.
	- b) Appuyez sur [entrer] pour insérer le caractère sur la ligne de saisie.
	- c) Appuyezsur |, ~, †ou }pour déplacer la case sur **Terminé**.
	- d) Appuyezsur [entrer] pour insérer le contenu de la ligne de saisie dansl'écran précédent.

-ou-

- Ajouter un accent sur un caractère :
	- a) Appuyez sur la touche de fonction ( $\left[\text{f1}\right]$ ,  $\left[\text{f2}\right]$ ,  $\left[\text{f3}\right]$ ,  $\left[\text{f4}\right]$  ou  $\left[\text{f5}\right]$ ) qui se trouve juste au-dessus de l'accent pour le sélectionner. Lemodemajuscules ALPHA est activé automatiquement. Pour écrire en minuscules, appuyez sur alpha.
	- b) Appuyezsur la touche associée au caractère alpha que voussouhaitez accentuer, par exemple, [A] (au-dessus de [math]). Le caractère accentué est affiché sur la ligne de saisie.
	- c) Appuyezsur |, ~, †ou }pour déplacer la case sur **Terminé**.
	- d) Appuyezsur [entrer] pour insérer le contenu de la ligne de saisie dansl'écran précédent.

# <span id="page-32-0"></span>**Évaluation des expressions**

Un expression désigne un groupe de

- nombres,
- variables,
- fonctions et arguments associés,

-ou-

• une combinaison de ces éléments.

Une expression aboutit à un résultat unique.

Sur une calculatrice en ligne TI-84 Plus CE, vous saisissez une expression dans le même ordre que vous l'écririez sur papier. Par exemple :  $\pi R^2$  est une expression.

### <span id="page-32-1"></span>*Ordre des opérations*

La calculatrice en ligne TI-84 Plus CE utilise un système d'ordre des opérations appelé Equation Operating System (EOS™), qui

- définit l'ordre dans lequel les fonctions des expressions sont saisies et évaluées, -et-
- vous permet de saisir des nombres et des fonctions dans un ordre simple et direct.

Le système EOS™ évalue les fonctions d'une expression dans l'ordre suivant :

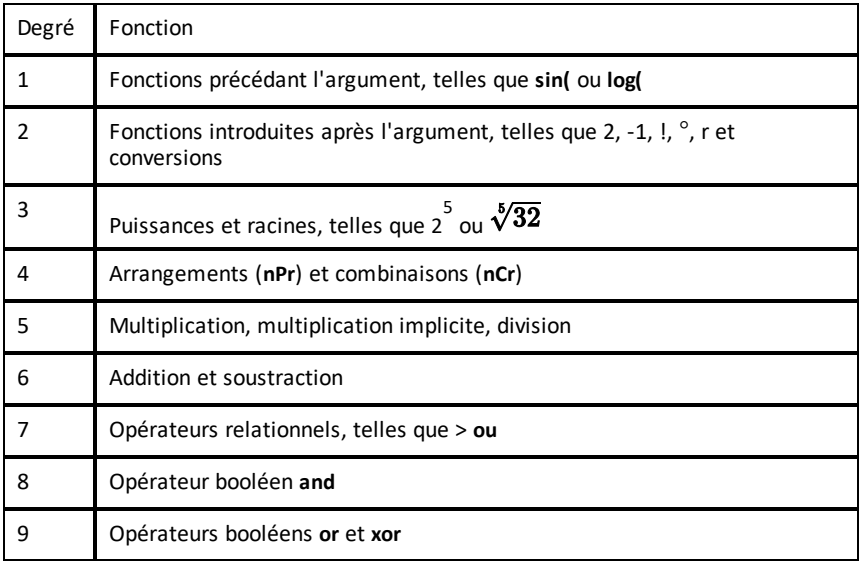

**Remarque :** les fonctions d'un même groupe de priorité sont évaluées de gauche à droite par le système EOS™. Les calculs inclus dans des parenthèses sont effectués en priorité. Un nombre saisi en notation scientifique ou ingénieur, 2.34E6, est interprété comme (2.3x106) avec des parenthèses, afin que le nombre conserve la valeur correcte lors du calcul EOS™.

#### **Multiplication implicite**

La calculatrice en ligne TI-84 Plus CE reconnaît la multiplication implicite. Il est donc inutile d'appuyer systématiquement sur  $\overline{X}$  pour exprimer une multiplication. Par exemple, la TI-84 Plus CE interprète 2π.

**4sin(46)**, **5(1+2)** et **(2** ä **5)7** comme une multiplication implicite.

**Remarque :** les règles de multiplication implicite de la calculatrice en ligne TI-84 Plus CE diffèrent de celles d'autres calculatrices graphiques. Par exemple :

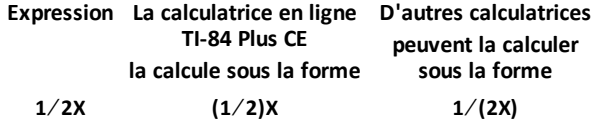

#### **Parenthèses**

La calculatrice en ligne TI-84 Plus CE effectue d'abord tous les calculs compris à l'intérieur d'une paire de parenthèses. Par exemple, dans l'expression **4(1+2)**, le système EOS™ commence par évaluer l'expression entre parenthèses, soit 1+2, puis il multiplie le résultat, 3, par 4.

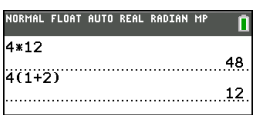

#### **Opposé**

Pour saisir un nombre négatif, utilisez la touche « opposé ». Appuyez sur  $\overline{(*)}$ , puis saisissez le nombre. Sur la calculatrice en ligne TI-84 Plus CE, l'opposé se trouve au troisième niveau dans la hiérarchie du système EOS™. Les fonctions du premier niveau, comme la mise au carré, sont calculées avant l'opposé.

Exemple : Le résultat de <sup>-</sup>X<sup>2</sup> est un nombre négatif (ou 0). Utilisez les parenthèses pour mettre un nombre négatif au carré.

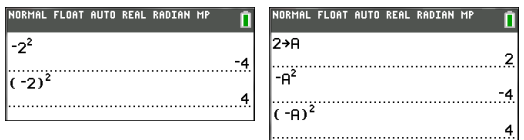

Remarque : utilisez la touche  $\lceil \cdot \rceil$  pour la soustraction et la touche  $\lceil \cdot \rceil$  pour l'opposé. Si vous appuyez sur  $\lceil \cdot \rceil$  pour saisir un nombre négatif, comme dans  $9 \lceil \cdot \rceil$  **7**, ou si vous appuyez sur  $\overline{(*)}$  pour indiquer que l'opération est une soustraction, comme dans **9**  $\overline{(*)}$  **7**, une erreur se produit. Si vous appuyez sur  $\boxed{\text{alpha}}$  A  $\boxed{\left(\cdot\right)}$   $\boxed{\text{alpha}}$  **B**, l'opération est interprétée comme une multiplication implicite (A)(-B).

### <span id="page-34-0"></span>*Entrée d'expressions et d'instructions*

Les expressions peuvent s'utiliser comme des commandes sur l'écran de calcul pour calculer un résultat. En général, lorsqu'une valeur est requise, il est possible d'utiliser une expression.

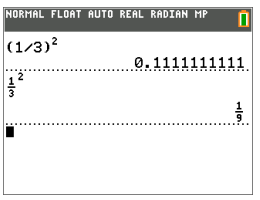

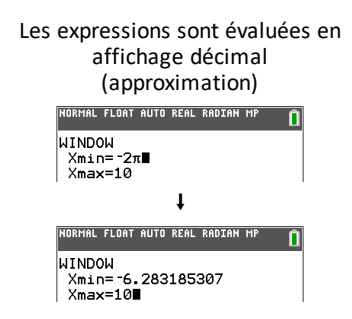

### **Saisie d'une expression**

Pour créer une expression, vous pouvez saisir des nombres, des variables et des fonctions à l'aide du clavier et des menus. Une expression est évaluée lorsque vous appuyez sur [entrer], quel que soit l'emplacement du curseur. Elle est évaluée dans son intégralité conformément aux règles du système EOS™ et le résultat s'affiche en fonction du mode paramétré pour le résultat.

La majorité des fonctions et des opérations de la calculatrice en ligne TI-84 Plus CE sont constituées de symboles de plusieurs caractères. Vous devez saisir le symbole à l'aide du clavier ou du menu ; il ne faut pas l'entrer lettre par lettre. Par exemple :

- Pour calculer le logarithme de 45, vous devez appuyer sur log 45. Ne saisissez pas les lettres **L**, **O** et **G**. Si vous saisissez **LOG**, la calculatrice en ligne TI-84 Plus CE interprète cette saisie comme la multiplication implicite des variables **L**, **O** et **G**.
- Lors de l'utilisation de matrices, n'appuyez pas sur les touches individuelles de [ , A, et ]. Utilisez le menu NAMES (NOMS) dans 2nd [matrix] pour coller le nom de la matrice [A] à l'emplacement du curseur.

**MathPrint™ Classic (Classique) 3**  $\Box$  **76**  $\Box$   $\Box$   $\Box$   $\Box$  **7**  $\Box$  **9**  $\Box$  **2**  $\Box$   $\Box$  **7**  $\Box$   $\Box$  **1 2 Iog 45** 1 [entrer] **Remarque :** la touche D présente une différence majeure par rapport à la version Classic **3**  $\boxed{ \cdot }$  **76**  $\boxed{\div}$   $\boxed{ \cdot }$   $\boxed{ \cdot }$  **7**  $\boxed{ \cdot }$  **9**  $\boxed{ \pm}$  [2nd]  $\boxed{\vee}$  5  $\boxed{\cap}$   $\boxed{\cap}$   $\boxed{+}$  2  $\boxed{\log}$  45  $\boxed{\cap}$ [entrer]

Calculez  $3.76 \div (-7.9 + \sqrt{5}) + 2 \log 45$ .

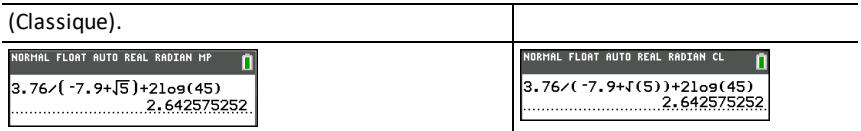

**Remarque :** en mode MathPrint™, appuyez sur D pour quitter le modèle MathPrint™ et poursuivre la saisie de l'expression.

#### **Saisie de plusieurs expressions sur une ligne**

Pour saisir plusieurs expressions ou instructions sur une ligne, séparez-les par des deux-points ( $\boxed{\overline{\text{alpha}}}$ ). Toutes les instructions sont mémorisées ensemble dans la dernière entrée [2nd] [entry].

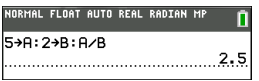

#### **Saisie d'un nombre en notation scientifique**

- 1. Entrez la partie du nombre précédant l'exposant. Cette valeur peut être une expression.
- 2. Appuyez sur  $\boxed{2nd}$  [EE]. E est inséré à l'emplacement du curseur.
- 3. Saisissez la valeur de l'exposant, à un ou deux chiffres.

#### **Remarques :**

- Si l'exposant est négatif, appuyez sur  $\overline{(*)}$ , puis saisissez la valeur de l'exposant.
- â signifie « x10 » et la calculatrice interprète le nombre complet comme (123,45 x 10-2), comme s'il était saisi entre parenthèses.

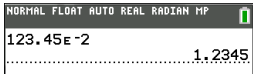

La saisie d'un nombre en notation scientifique n'entraîne pas automatiquement l'affichage du résultat sur la calculatrice en ligne TI-84 Plus CE en notation scientifique ou ingénieur. Le format d'affichage est déterminé par les paramètres de mode et la taille du nombre.

#### **Fonctions**

Une fonction retourne une valeur. Par exemple, **log(** et **sin(** sont des fonctions. En général, les noms des fonctions commencent par une lettre minuscule. La plupart des fonctions nécessitent au moins un paramètre, c'est ce qu'indique la parenthèse ouvrante à la suite du nom. Par exemple, **sin(** nécessite un argument, **sin (valeur** ).

**Remarque:** pour afficher les arguments d'une fonction ou d'une commande sur la  $cal$ ing calculatrice, recherchez l'option dans un menu ou choisissez  $\boxed{2nd}$   $\boxed{catalog}$  et appuyez sur +. Pour la plupart des options de menu, un écran d'aide du Catalogue s'affiche et la syntaxe des arguments y est indiquée.
### **Instructions (Commandes)**

Une instruction (commande) déclenche une action sur la calculatrice. Par exemple, **EffDess** est une instruction transmise à la calculatrice pour qu'elle efface les éléments dessinés d'un graphe. Les instructions ne peuvent pas être utilisées dans les expressions. En général, le nom d'une instruction commence par une majuscule. Certaines instructions nécessitent plusieurs arguments, ce qu'indique une parenthèse ouvrante à la suite du nom. Par exemple, sur la calculatrice en ligne TI-84 Plus CE, **Cercle(** exige trois arguments et a deux arguments optionnels :

**Cercle(***X***,***Y***,***rayon*[*,couleur,styletrait*]**)**

### **Interruption d'un calcul**

Pour interrompre un calcul ou le tracé d'un graphique, signalé par l'affichage de l'indicateur « OCCUPÉ » dans la barre d'état, appuyez sur  $\overline{[}$ on.

En cas d'interruption d'un calcul, un menu s'affiche.

- Pour revenir dans l'écran de calcul, sélectionnez **1:Quitter**.
- Pour revenir à l'emplacement de l'interruption, sélectionnez **2:Goto**.

Lorsque vous interrompez le tracé d'un graphique, ce dernier est affiché partiellement.

- Pour revenir à l'écran de calcul, appuyez sur clear ou sur une touche non graphique.
- Pour reprendre le tracé d'un graphique, appuyez sur une touche graphique ou sélectionnez une commande graphique.

### **Touches d'édition de la calculatrice en ligne TI-84 Plus CE**

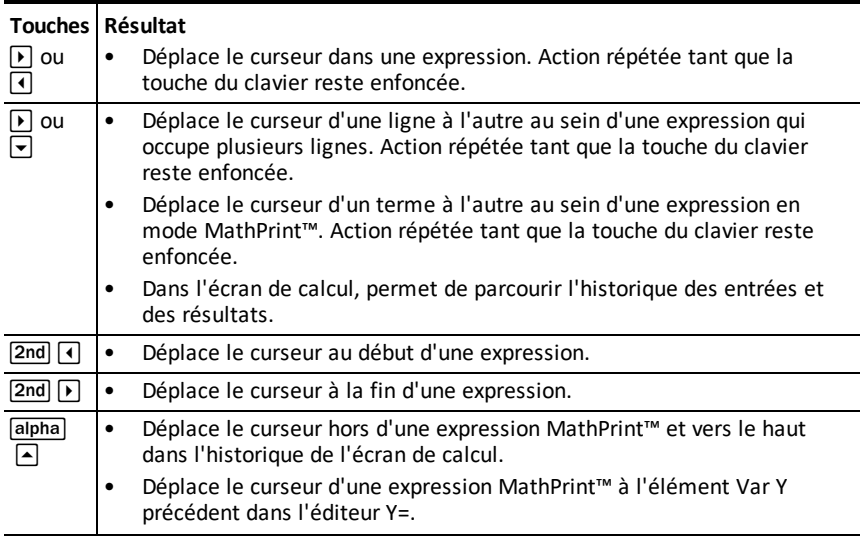

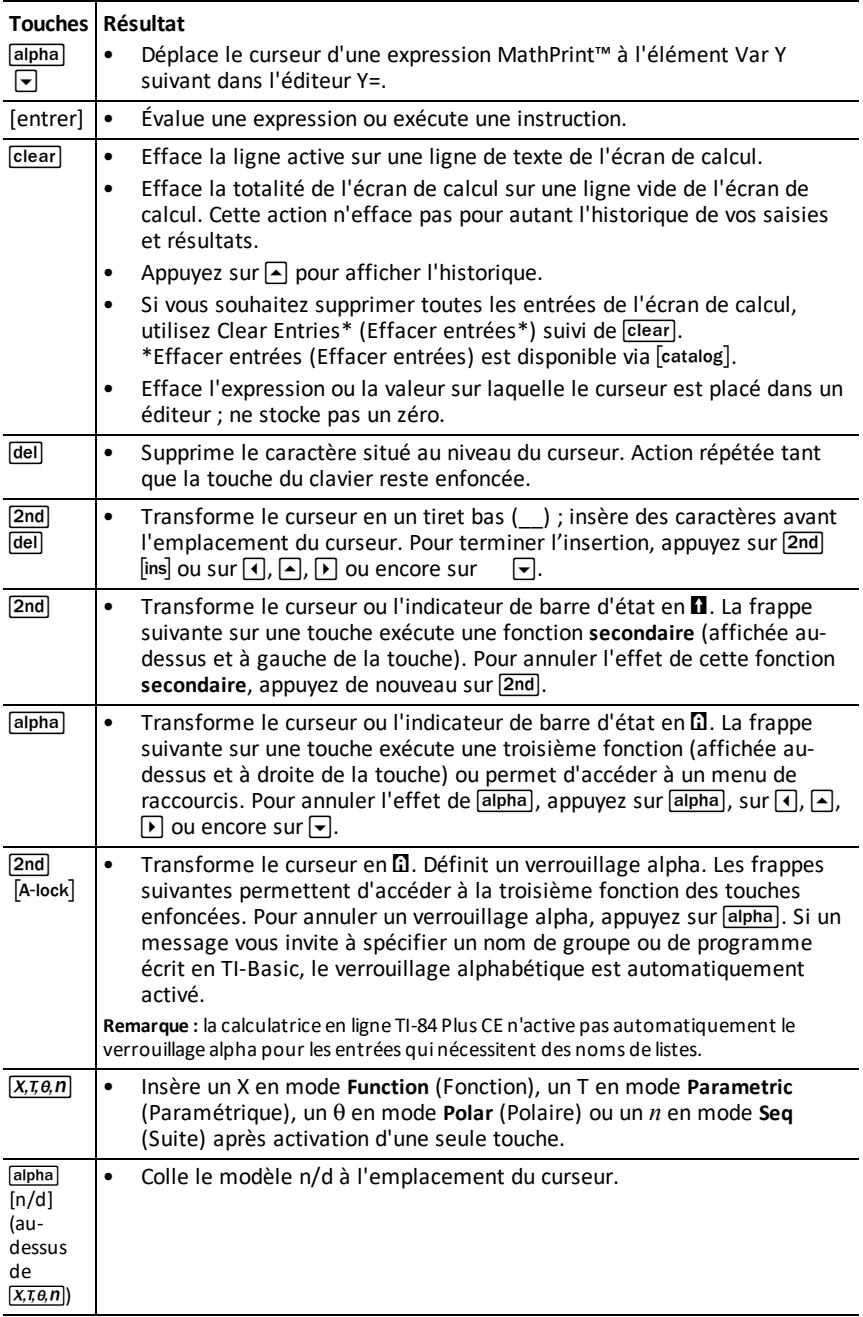

# **Utilisation des graphiques**

Cette section explique comment changer les options de couleur sur un graphique, tracer des points sur un graphique et insérer une image en tant qu'arrière-plan dans un graphique.

## *Utilisation de la couleur sur la calculatrice en ligne TI-84 Plus CE*

La calculatrice en ligne TI-84 Plus CE offre de nombreuses options de couleur et un affichage haute résolution permettant la présentation d'un plus grand nombre d'informations à l'écran. Sur la TI-84 Plus CE, la couleur est utilisée comme suit :

- Éditeur Y= pour la couleur du trait.
- Commandes du menu DRAW (DESSIN) pour la couleur, par exemple, des droites verticales, des cercles et du texte dans l'écran graphique.
- Écran Graph Format (Format graphique) pour la couleur de la grille, des axes ou du cadre et pour insérer une image ou une couleur d'arrière-plan.
- Statistical Plots (Tracés statistiques).

Les options de couleur de diverses fonctions sont accessibles via un menu de sélecteur. Lorsque le curseur est placé sur une sélection de couleur relative à une fonction, utilisez le caractère  $\bigcap$  ou  $\bigcap$  pour changer de couleur. Lorsque le curseur se trouve sur un menu de sélecteur, l'aide contextuelle de la barre d'état affiche fréquemment l'astuce : PRESS [<] OR [>] TO SELECT AN OPTION (APPUYEZ SUR [<] OU SUR [>] POUR SÉLECTIONNER UNE OPTION).

**Remarque :** veillez à bien choisir les combinaisons de couleurs pour les zones du graphique afin que toutes les caractéristiques soient visibles.

### **Rétablissement des options de couleur par défaut**

- Avec le curseur positionné sur une fonction dans  $[Y=]$ , appuyez sur  $\sqrt{C}$  clear  $\sqrt{C}$  pour revenir à la couleur et au style de trait par défaut associés.
- Vous pouvez rétablir les paramètres par défaut de la calculatrice, y compris les réglages de couleur, en appuyant sur <sup>[2nd]</sup> [mem] 7 2 2.

### **Utilisation des couleurs dans l'écran graphique**

Les exemples ci-dessous illustrent la configuration de la représentation graphique d'une fonction. Dans ce cas de figure, le mode est défini sur FUNCTION (FONCTION) et les paramètres par défaut sont utilisés.

Pour définir la couleur du trait dans l'éditeur Y= :

2. Appuyez sur  $\overline{(*)}$   $\overline{X,7,6,7}$   $\overline{X^2}$   $\overline{+}$  6.

- 1. Appuyez sur  $\lceil \cdot \rceil$  pour mettre en surbrillance l'indicateur de couleur et de style de trait.
- 2. Appuyez sur [entrer].

La boîte de dialogue du sélecteur s'affiche. Remarquez la deuxième ligne sur la barre d'état : elle affiche des indications pratiques.

- 3. Appuyez sur  $\mathbb{F}[\mathbb{F}[\mathbb{F}]$  pour placer la zone du curseur sur la couleur et le style de trait voulus dans la partie gauche de l'écran. Appuyez ensuite sur [entrer].
- 4. Appuyez sur  $\mathbf{F} \mathbf{F}$  pour sélectionner la couleur MAGENTA.
- 5. Appuyez sur  $\overline{\mathbf{v}}$ .

**Remarque :** le style ligne épaisse est la valeur par défaut. Pour utiliser un autre style, appuyez sur  $\lceil \cdot \rceil$  ou sur  $\lceil \cdot \rceil$ .

6. Appuyez sur  $\boxed{\bullet}$  pour mettre OK en surbrillance, puis appuyez sur [entrer].

Pour définir une image d'arrière-plan :

1. Appuyez sur 2nd [format].

Définissez GridColor (Couleur de la grille), Axes (Axes) et BorderColor (Couleur de bordure) comme vous le désirez.

2. Appuyez sur  $\Box$  ou  $\Box$  selon le cas pour mettre en surbrillance l'arrière-plan.

Le menu du sélecteur devient actif.

3. Appuyez sur  $\lceil \cdot \rceil$  ou  $\lceil \cdot \rceil$  pour sélectionner l'image ou la couleur d'arrière-plan voulue.

**Remarque :** La calculatrice en ligne TI-84 Plus CE comprend cinq variables d'image.

Entrez une équation dans l'éditeur Y=. 1. Appuyez sur  $\boxed{Y}$ .

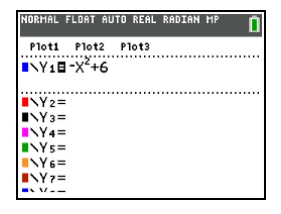

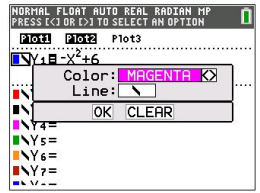

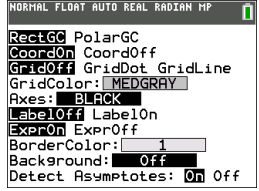

4. Appuyez sur trace pour afficher le graphique et tracer les points.

**Remarque :** vous pouvez manipuler le graphique pour l'ajuster à un objet de l'image d'arrière-plan. Il est également possible d'utiliser la fonction QuickPlot and Fit Equation (Tracé rapide et Ajustement) pour ajuster une équation à une forme. (Voir **QuickPlot (Tracé rapide)**.)

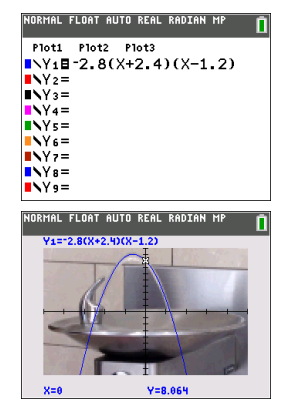

## *Utilisation du tracé rapide et de l'ajustement d'équation*

La fonction Tracé rapide et ajust rapide- Éq vous permet de placer des points dans un écran graphique et d'ajuster une courbe en fonction de ces points à l'aide des fonctions de régression. Vous pouvez sélectionner une couleur et un style de trait, dessiner des points sur un graphique et choisir une équation pour ajuster les points tracés. Vous pouvez ensuite stocker le résultat de la représentation graphique et de l'équation.

La fonction de tracé rapide et d'ajustement d'équation est une option du menu stat CALC.

Placez des points sur l'écran. Les points peuvent être enregistrés dans des listes.

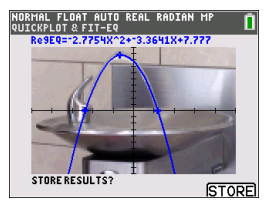

Calculez l'équation de régression, dessinez la courbe et stockez la fonction.

## *Utilisation des images*

La calculatrice en ligne TI-84 Plus CE utilise à la fois des images et des arrière-plans. Ces images sont toutes stockées dans la mémoire archive Flash, mais elles sont utilisées de manières différentes.

## **Utilisation d'images et d'arrière-plans**

• Les variables Image (Image1 à Image9 et Image0) sont stockées dans la mémoire archive. Une variable Image est utilisée comme image d'arrière-plan dans la zone de représentation graphique. Les images Image1 à Image5 sont préchargées sur la calculatrice en ligne TI-84 Plus CE. Pour l'instant, il n'est pas possible de charger d'autres images sur la TI-84 Plus CE.

- Les variables Pic (Pic1 à Pic9 et Pic0) sont stockées dans la mémoire archive. Des variables Pic peuvent être créées en dessinant directement dans la zone graphique. Les modifications sont enregistrées et rappelées dans la zone graphique. L'enregistrement d'une variable Pic n'inclut pas l'image d'arrière-plan située derrière la zone de représentation graphique.
- Les variables Image et Pic sont stockées dans la mémoire archive Flash d'où elles sont également exécutées, et non dans la mémoire RAM. Les deux sont accessibles à partir du menu VARS.
- La calculatrice en ligne TI-84 Plus CE est livrée avec le système d'exploitation CE, 5 variables d'image préchargées et une sélection d'applications. Dans cette version, les fichiers de calculatrice ne peuvent pas être enregistrés sur ordinateur, envoyés à la calculatrice en ligne ou liés à une calculatrice connectée.
- En cas de réinitialisation de la mémoire RAM de la calculatrice en ligne TI-84 Plus CE, les variables Image et Pic sont conservées dans la mémoire archive pour une utilisation ultérieure.
- Si vous supprimez une variable d'image préchargée de la calculatrice en ligne TI-84 Plus CE, utilisez la fonction [Réinitialiser](#page-58-0) la calculatrice des menus Workspace (Espace de travail) pour réinitialiser tous les fichiers préchargés disponibles dans cette version. Cette action ne permettra \*pas\* de conserver le travail en cours (dans la mémoire RAM et la mémoire archive), notamment les listes, les matrices ou les programmes en TI-Basic.

## *Utilisation de la représentation graphique d'une fonction piecewise (définie par morceaux)*

## **Procédure d'entrée d'une fonction piecewise (définie par morceaux)**

- 1. Appuyez sur [math].
- 2. Appuyez sur  $\Box$  ou sur  $\Box$  pour faire défiler l'écran jusqu'à **B:piecewise(**.
- 3. Appuyez sur [entrer].
- 4. Appuyez sur  $\lceil \cdot \rceil$  ou sur  $\lceil \cdot \rceil$  pour sélectionner le nombre de morceaux (1-5) à associer à la fonction.
- 5. Appuyez sur † [entrer] pour sélectionner **OK**.
- 6. Entrez des fonctions dans l'éditeur  $\boxed{y=}$ .

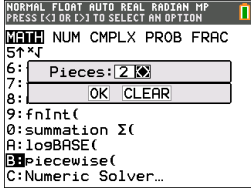

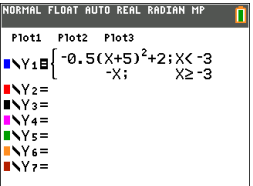

7. Appuyez sur zoom 6:**ZStandard** pour définir la fenêtre (zoom standard) et effectuer la représentation graphique.

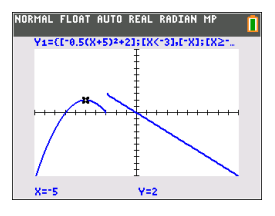

## **Menu CONDITIONS** 2nd [test]

Le menu CONDITIONS,  $\sqrt{2nd}$  [test]  $\sqrt{1}$ , colle plusieurs caractères à la fois dans la partie condition du modèle piecewise pour une saisie plus rapide.

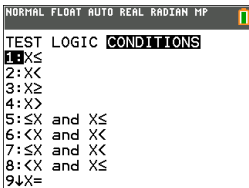

**Remarque :** les conditions de la fonction définie par morceaux sont entrées à l'aide desrelations disponibles dans  $\boxed{2nd}$  [test] (au-dessus de [math]). Ces relations s'utilisent généralement pour les tests True (Vrai)(1)/False (Faux)(0) dansla programmation sur la calculatrice.

#### **Informations spécifiques relatives à l'utilisation d'intervalles dans la partie conditions du modèle piecewise :**

Le format d'écriture naturelle d'un intervalle, tel que -2  $\leq$  X  $\leq$  5, est uniquement autorisé s'il est entré directement dans la partie conditions du modèle piecewise sur la calculatrice. N'utilisez pas ce format en d'autres endroits de la calculatrice pour la même interprétation d'intervalle.

Notez que si une forme d'intervalle est sélectionnée dans le menu CONDITIONS, elle sera collée dans le format logique approprié pour un intervalle comme, par exemple, -  $2 < X$  and  $X < 5$ . Il s'agit du format correct pour toutes les fonctions de la calculatrice de façon à aboutir au résultat de test logique attendu True (Vrai)(1)/False (Faux)(0) et à l'intervalle pour la variable X correct dans la représentation graphique par morceaux.

#### **Remarque :**

• Intervalles quise chevauchent : la représentation graphique est tracée de gauche (Xmin) à droite (Xmax). Pour chaque valeur de X de gauche à droite, la calculatrice recherche la première expression valide afin de calculer la valeur Y. Lesintervalles quise chevauchent sont autorisés et sont représentés graphiquement selon la première expression valide qu'il est possible de calculer pour une valeur X.

#### **Astuces**

• Dès qu'un modèle piecewise est sélectionné avec un certain nombre de morceaux, il n'est plus possible d'ajouter ou de supprimer un morceau. Vous pouvez sélectionner un grand nombre de morceaux et entrer des zéros (Faux) pour définir des lignes de paramètre substituable. Cette méthode s'avère pratique lorsque vous reproduisez des croquis à l'aide de fonctions sur l'écran graphique.

• La fonction piecewise (par morceaux) utilise un niveau MathPrint™ sur un nombre

maximal de quatre. Il se peut que le curseur représentant un damier (※) s'affiche<br>lorsque vous entrez une fonction dans le modèle, mais cette fonction est autorisée si elle se trouve à l'extérieur d'un modèle piecewise. Pour conserver le nombre maximal de niveaux MathPrint™ souhaité, entrez la fonction dans une autre variable YVar, telle Y3, puis utilisez Y3 dans le modèle piecewise.

• Vous pouvez entrer une fonction à partir de l'écran de calcul. Cette méthode vous permet d'entrer une fonction comportant de nombreux morceaux. Par exemple,  $"2Y"$  $\rightarrow$  $Y1$ .

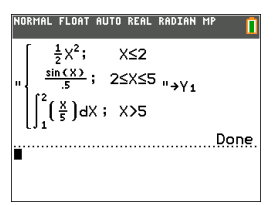

- Vous pouvez modifier ou afficher une fonction à partir de  $\boxed{y}$ = sur l'écran de calcul, si nécessaire, et l'enregistrer dans  $\sqrt{y}$ . Notez bien le format, "2X" $\rightarrow$ Y1.
	- Guillemet : alpha ["]
	- Rappel de la variable YVar : 2nd [rɛi] [alpha] [f4] (sélection d'une variable YVar) et [entrer]
	- Guillemet de fermeture et enregistrement : [alpha]["] sto +
	- Sélectionnez la variable YVar : [alpha] [f4] et [entrer]

## *Utilisation des tables de valeurs*

Lors de la saisie d'une fonction dans l'éditeur Y=, vous pouvez afficher une table de valeurs en appuyant sur 2nd [table].

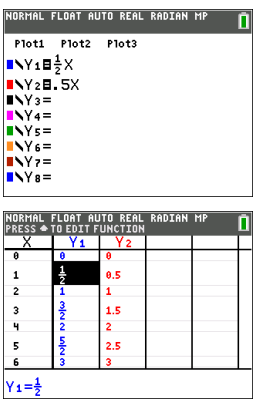

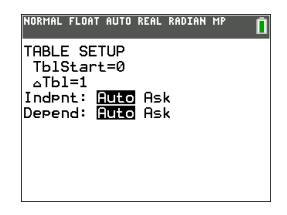

Remarque : la configuration de la table de valeurs,  $\overline{2nd}$  tablset, détermine la façon dont les valeurs de la table sont affichées. Vérifiezles paramètres de configuration si lesrésultats de la table de valeurs ne s'affichent pas dansle format de fraction attendu. L'utilisation à la fois de décimales et de fractions ne permet pas de conserver lesfractions.

# **Utilisation des matrices**

Sur votre calculatrice en ligne TI-84 Plus CE, vous pouvez saisir des matrices à partir de l'éditeur de matrices. Par exemple, vous pouvez effectuer les opérations suivantes sur les matrices :

- 
- 
- Addition Inverse
	- Division Multiplication
- Opérations élémentaires sur les lignes
- Soustraction

## *Utilisation de l'éditeur de matrices*

- 1. Appuyez sur 2nd [matrix].
- 2. Appuyez sur  $\mathbb F$  pour accéder au sous-menu EDIT (MODIFIER).
- 3. Sélectionnez l'un des 10 noms de variable de matrice admis [A] à [J].
- 4. Saisissez la dimension de la matrice, puis indiquez une valeur dans chaque cellule de la matrice.

**Remarque :** lorsque la fenêtre de l'éditeur est activée, utilisez les touches fléchées pour passer d'une cellule à une autre.

### **Exemple :**

La matrice [C] définie comme une matrice 3x3 est à présent mémorisée.

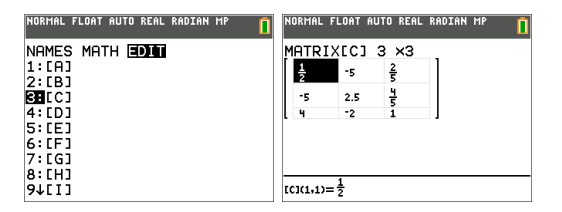

## *Exécution d'un calcul avec une matrice*

- 1. Appuyez sur **2nd fautell** pour revenir à l'écran de calcul.
- 2. Appuyez sur  $\boxed{2nd}$  matrix et utilisez le sous-menu MATHS pour sélectionner une commande de matrice.
- 3. Utilisez le sous-menu NOMS pour insérer le nom de la matrice.

**Remarque :** un nom de matrice, tel que [C], désigne un caractère spécial qui peut UNIQUEMENT être inséré pour un calcul à partir du menu [2nd] [matrix] NOMS. Il n'est pas possible de le saisir sur le clavier de la calculatrice.

### **Exemple :**

Pour calculer le déterminant de [C] définie précédemment :

- ▶ Utilisez le menu <a>[2nd]</a> [matrix]</a> MATHS pour coller :
	- la commande 1: dét(

-et-

 $\sqrt{2nd}$   $\sqrt{max1}$  NOMS 3:  $\sqrt{C}$ 

comme variables de matrice pour l'écran de calcul.

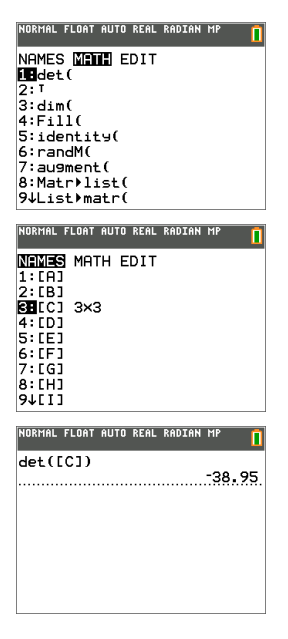

**Remarque :** n'oubliez pas qu'il est impossible de saisir un nom de matrice sur le clavier de la calculatrice. Utilisez le menu [2nd] [matrix] NOMS pour insérer le nom d'une matrice.

# **Utilisation des probabilités et des statistiques**

Cette section présente les fonctions et instructions (commandes) de probabilités et de statistiques.

- Les commandes de probabilités traitent les nombres aléatoires, qui sont générés par des algorithmes sur la calculatrice.
- Les commandes de statistiques vous permettent de créer des listes de données, puis de représenter ou d'analyser les données.

## *Utilisation des probabilités*

Les fonctions de probabilité sont disponibles dans le sous-menu math PROB (PROBABILITÉ).

De nombreuses fonctions de probabilité comportent des « assistants statistiques » destinés à faciliter la saisie de la syntaxe.

### **Exemple :**

Pour générer un ensemble de cinq entiers aléatoires compris entre 10 et 25 (inclus) :

- 1. Appuyez sur math, puis sur **D** jusqu'à ce que **PROB** (PROBABILITÉ) soit mis en surbrillance.
- 2. Appuyez sur † jusqu'à ce que vous mettiez en surbrillance **5: randInt(** (nbrAléatEnt), puis sur [entrer].

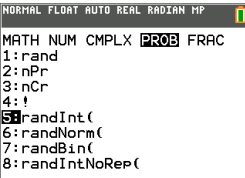

- 3. Saisissez le nombre entier inférieur, puis appuyez sur [entrer].
- 4. Saisissez le nombre entier supérieur, puis appuyez sur [entrer].
- 5. Saisissez le nombre d'entiers (**n**), puis appuyez sur [entrer].

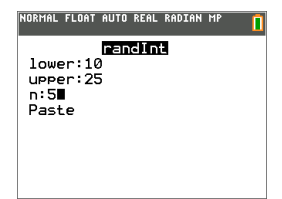

- 6. Appuyez sur [entrer] pour insérer la valeur.
- 7. Appuyez à nouveau sur [entrer] pour afficher l'ensemble d'entiers aléatoires.

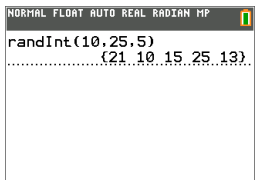

#### **Remarque :**

- à chaque exécution de rand (nbrAléat), la calculatrice en ligne TI-84 Plus CE génère la même suite de nombres aléatoires pour une valeur de départ (germe) donnée. La valeur de départ définie en usine pour la commande rand (nbrAléat) de la calculatrice en ligne TI-84 Plus CE est 0. Pour générer une suite de nombres aléatoires différente, affectez une valeur de départ (germe) différente de zéro pour rand (nbrAléat). Pour restaurer la valeur de départ définie en usine, affectez 0 dans rand (nbrAléat) ou réinitialisez les valeurs par défaut via **[2nd]** [mem] 7:Reset... (Réinitialiser...). **2:Defaults...** (Valeurs par défaut...).
- La valeur de départ a également une incidence sur les instructions **randInt(** (nbrAléatEnt), **randNorm(** (nbrAléatRéel) et **randBin(** (nbrAléatBin).

## *Utilisation des statistiques*

Les commandes de statistiques sont disponibles dans le menu stat]. Vous pouvez créer des listes de données, puis tracer ou analyser ces dernières à l'aide des commandes de statistiques.

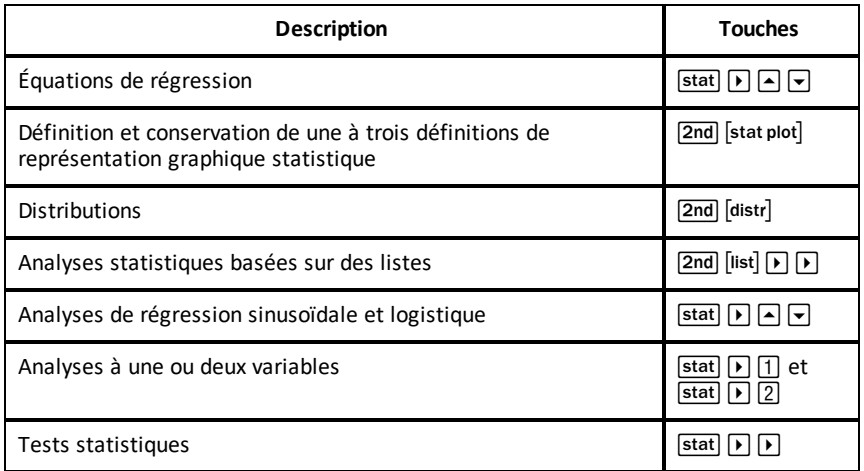

Les fonctions de statistiques suivantes sont disponibles :

### **Statistiques inférentielles**

Vous pouvez réaliser 16 tests d'hypothèse et intervalles de confiance et travailler sur 15 fonctions de distribution. Le résultat des tests d'hypothèse peut être affiché sous forme de représentation graphique ou numérique.

#### **Pour saisir des listes de données :**

- 1. Appuyez sur stat.
- 2. Sélectionnez **1: Edit** (Modifier) dans le sous-menu **EDIT** (ÉDITION), puis [entrer].

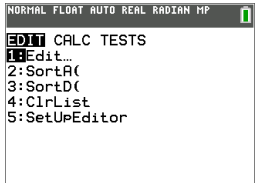

3. Saisissez vos données dans les colonnes de listes.

**Remarque :** dans l'éditeur de listes, saisissez les données dans les listes à l'aide des touches fléchées. L1 à L6 correspondent aux noms de liste intégrés. Vous pouvez créer des noms de liste personnalisés en faisant défiler l'écran jusqu'à un nom de liste vide et en appuyant sur [entrer].

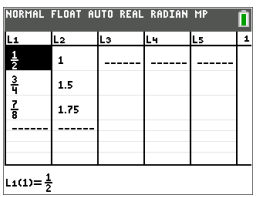

#### **Pour tracer ces données :**

- 4. Appuyez sur [2nd] [stat plot].
- 5. Appuyez sur **1: Plot1** (Tracé1) (pour configurer un nuage de points pour L1 et L2), puis sur [entrer].

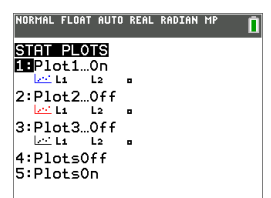

6. Appuyez sur  $\lceil \cdot \rceil$  pour mettre en surbrillance **On** (Aff).

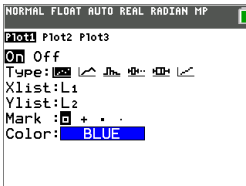

- 7. Appuyez sur soom pour configurer automatiquement une fenêtre de représentation graphique pour vos données.
- 8. Appuyez sur **9: ZoomStat** (Zoom Stat.) pour afficher le graphique.
- 9. Appuyez sur *trace* et les touches fléchées pour parcourir la représentation graphique.

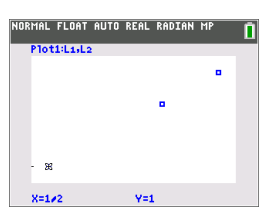

vous pouvez représenter vos données de statistiques avec les méthodes suivantes :

- Nuage de points
- Ligne polygonale
- Histogramme
- Boîte à moustaches normale ou modifiée
- Tracé de probabilité de la loi normale

#### **Pour identifier la statistique à deux variables correspondant à L1 et L2 :**

- 1. Appuyez sur stat.
- 2. Appuyez sur **F** pour mettre **CALC** en surbrillance.
- 3. Appuyez sur † jusqu'à ce que vous mettiez en surbrillance **2:2-Var Stats** (2:Stats 2 var), puis sur [entrer].

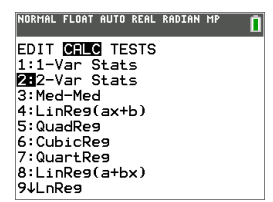

4. Appuyez sur † jusqu'à ce que vous mettiez en surbrillance **Calculate** (Calculer), puis sur [entrer].

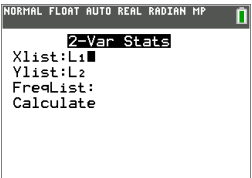

▶ L'écran affiche les statistiques des variables.

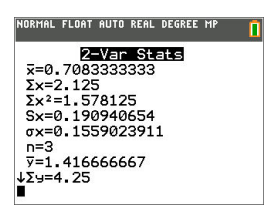

**Remarque :** La plupart des commandes de probabilité et de statistique courantes sont dotées d'un assistant affichant des messages vous invitant à spécifier la syntaxe (les valeurs). Vous pouvez par ailleurs accéder à l'aide intégrée de Catalog (Catalogue) en appuyant sur la touche  $\text{+}$  disponible dans la plupart des options de menu. Cette touche entraîne l'ouverture d'un éditeur qui vous aide à renseigner la syntaxe (les valeurs) requise dans un calcul.

# **Utilisation des variables**

Vous pouvez saisir et utiliser plusieurs types de données, notamment des nombres réels et complexes, des matrices, des listes, des fonctions, des représentations statistiques, des bases de données graphiques, des images de graphique et des chaînes de caractères.

## *Utilisation des noms de variables*

### **Variables et éléments définis**

Vous pouvez saisir et utiliser plusieurs types de données, notamment des nombres réels et complexes, des matrices, des listes, des fonctions, des représentations statistiques, des bases de données graphiques, des images de graphique et des chaînes de caractères.

La calculatrice en ligne TI-84 Plus CE utilise des noms assignés pour les variables et pour d'autres éléments enregistrés en mémoire. Pour les listes, vous pouvez également créer des noms contenant cinq caractères.

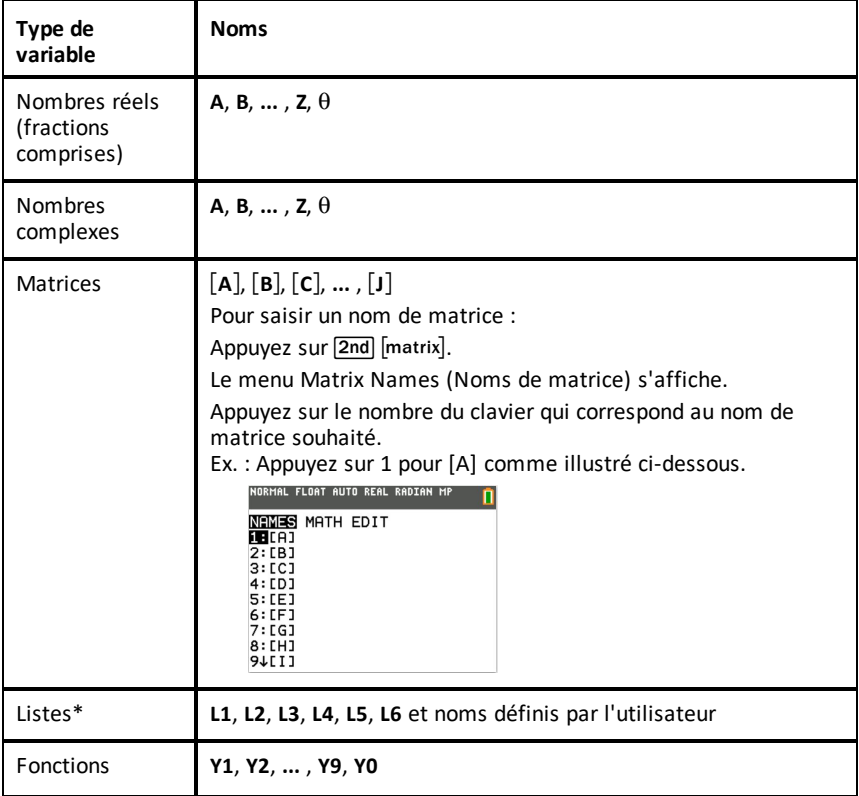

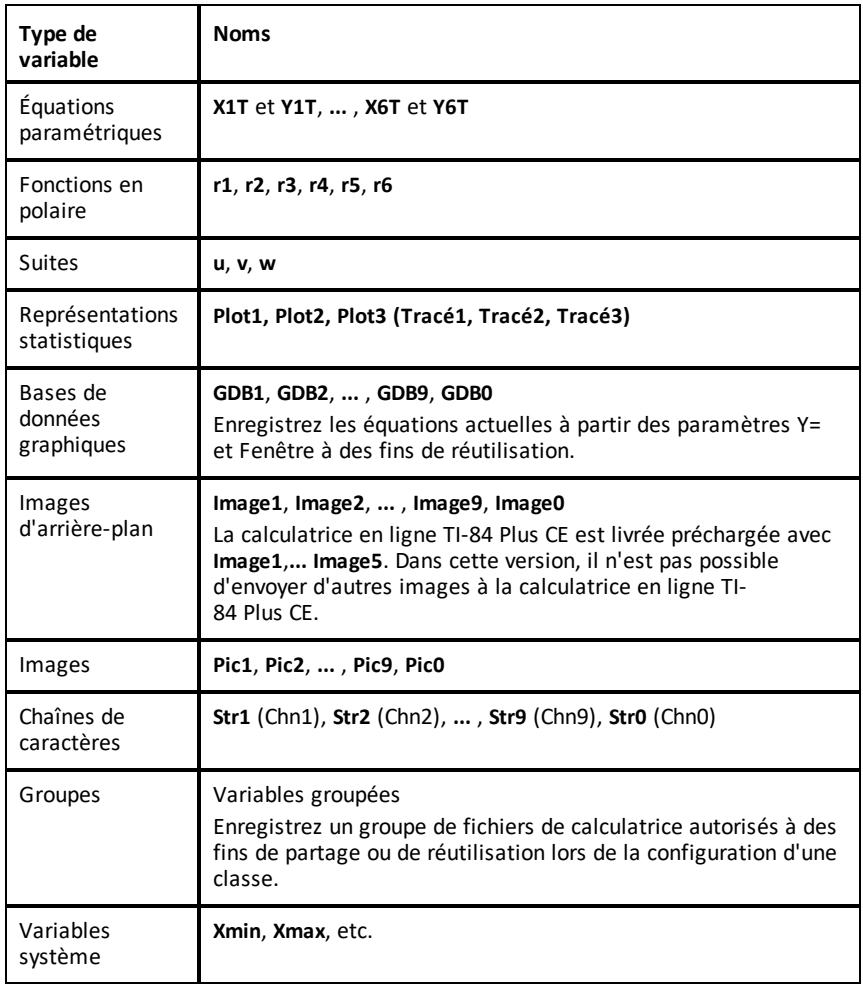

\* Lorsqu'une liste contient un nombre complexe, elle est désignée comme liste complexe. Pour la changer en liste de nombres réels, supprimez la liste et saisissez les valeurs des nombres réels.

### **Notes concernant les variables**

- Vous pouvez créer autant de noms de liste que la mémoire l'autorise.
- Dans l'écran de calcul où à partir d'un programme, vous pouvez stocker dans des matrices, des listes, des chaînes de caractères, des variables système telles que **Xmax**, **TblStart** (DébTbl) et toutes les fonctions **Y=**.
- Dans un éditeur, vous pouvez stocker les données dans des matrices, des listes et dans les fonctions **Y=**.
- Dans l'écran de calcul, dans un programme ou dans un éditeur, vous pouvez stocker une valeur dans un élément de matrice ou de liste.
- Vous pouvez utiliser les options du menu **DRAW STO** (DESSIN MÉM) pour enregistrer et rappeler les variables Pic.
- Bien qu'il soit possible d'archiver la plupart des variables, les variables système comprenant r, T, X, Y et  $\theta$  ne peuvent pas l'être.

**Remarque :** En programmation TI-Basic, il est vivement conseillé de ne pas utiliser ces variables système afin d'éviter les modifications inattendues de leur valeur suite à des calculs et à des représentations graphiques effectués lors de l'exécution d'un programme en TI-Basic.

• Les **Apps** sont des applications indépendantes, qui sont stockées dans la mémoire archive Flash. AppVars (Var App) est un "conteneur" de variables utilisé pour enregistrer les variables créées à partir d'applications indépendantes. Vous ne pouvez ni modifier ni changer les variables enregistrées dans des AppVars (Var App), à moins de procéder à partir de l'application utilisée pour les créer.

## *Stockage des valeurs de variables*

Les valeurs sont stockées en mémoire et rappelées à l'aide des noms des variables. Lorsque vous évaluez une expression contenant un nom de variable, la calculatrice en ligne TI-84 Plus CE remplace la variable par la valeur actuellement mémorisée dans celle-ci.

Pour stocker une valeur dans une variable à partir de l'écran de calcul ou d'un programme en utilisant la touche sto +, commencez sur une ligne vide et procédez comme suit.

- 1. Saisissez la valeur que vous désirez stocker et La valeur peut être une expression.
- 2. Appuyez sur  $\overline{s}$  ato  $\rightarrow$ .

Le symbole  $\rightarrow$  est copié à l'emplacement du curseur.

- 3. Appuyez sur  $\boxed{\text{alpha}}$ , puis sur la lettre de la variable dans laquelle vous désirez stocker la valeur.
- 4. Appuyez sur [entrer]. La calculatrice en ligne TI-84 Plus CE évalue l'expression et enregistre la valeur dans la variable.

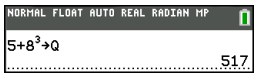

#### **Affichage de la valeur d'une variable**

Pour afficher la valeur d'une variable, saisissez son nom sur une ligne vide de l'écran de calcul, puis appuyez sur [entrer].

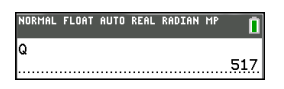

### **Archivage des variables (Archive, Unarchive) (Archiver, Désarchiver)**

Vous pouvez également enregistrer les variables dans la mémoire archive des données utilisateur de la calculatrice en ligne TI-84 Plus CE. Il s'agit d'une zone protégée de la mémoire, distincte de la RAM (mémoire vive). La mémoire archive vous permet d'effectuer les tâches suivantes :

- Stocker des données, programmes, applications ou toute autre variable à un emplacement sûr où ils ne pourront pas être modifiés ou supprimés accidentellement.
- Libérer de la mémoire RAM en archivant les variables.

En archivant les variables que vous n'avez pas besoin de modifier fréquemment, vous pouvez libérer de la mémoire vive pour les applications nécessitant éventuellement de la mémoire supplémentaire.

La calculatrice en ligne TI-84 Plus CE insère un astérisque  $(*)$  à gauche des variables archivées dans la plupart des menus ainsi que dans <a>[2nd]</a> [mem]</a> 2: Mem Management (Gestion mémoire). Il n'est pas possible de modifier ni d'exécuter des variables archivées dans le système d'exploitation CE version 5.2 ou antérieure. Dans le système d'exploitation CE OS 5.3 et versions ultérieures, vous pouvez exécuter des programmes en TI-Basic s'ils sont enregistrés dans la mémoire archive. Le cas échéant, utilisez les commandes d'archivage/de désarchivage pour gérer l'emplacement mémoire.

### **Exemple :**

Si vous archivez une liste intitulée **L1**, vous la verrez dans la mémoire. Cependant, si vous sélectionnez et insérez le nom **L1** dans l'écran de calcul, il ne s'affichera pas sur ce dernier. Vous devez le désarchiver pour pouvoir visualiser son contenu et le modifier.

**Remarque :** les variables Image sont exécutées et stockées dans la mémoire archive, mais lorsqu'elles sont affichées dans **VAR 4:Pic et arr-plan**, le menu ARR-PLAN n'affiche pas l'astérisque \*.

## *Rappel des valeurs de variable*

Pour rappeler et copier le contenu de variables à l'emplacement du curseur, procédez comme suit. Pour quitter la fonction **Rpl**, appuyez sur clear.

- 1. Appuyez sur <sup>[2nd]</sup> [rcl]. **Rcl** et le curseur d'édition sont affichés sur la dernière ligne de l'écran.
- 2. Saisissez le nom de la variable de l'une des manières suivantes :
	- Appuyez sur alpha, puis sur la lettre représentant la variable.
	- Appuyez sur  $\sqrt{2nd}$  [list], puis sélectionnez le nom de la liste ou appuyez sur  $\sqrt{2nd}$ ]  $[L1]$  ou sur  $[L2]$ , et ainsi de suite.
	- Appuyez sur  $\sqrt{2nd}$  [matrix], puis sélectionnez le nom de la matrice.
	- Appuyez sur vars pour afficher le menu **VARS** ou sur vars  $\triangleright$  pour afficher le menu **VARS Y-VARS**. Sélectionnez ensuite le nom de la variable ou de la fonction.
	- Appuyez sur salpha [f4] pour afficher le menu de raccourcis VAR Y, puis sélectionnez le nom de la fonction.

Le nom de la variable que vous avez sélectionnée est affiché sur la dernière ligne et le curseur disparaît.

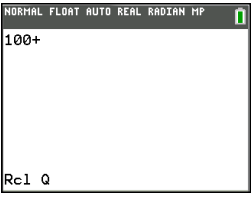

3. Appuyez sur [entrer]. Le contenu de la variable est inséré à l'endroit où se trouvait le curseur avant de commencer cette procédure.

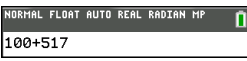

#### **Remarques :**

- vous pouvez modifier les caractères copiés dans l'expression sans affecter la valeur en mémoire.
- Vous pouvez utiliser **Rpl** dans l'éditeur Y= pour insérer une fonction dans une nouvelle variable Y (YVar) afin d'éviter de ressaisir de longues expressions.

# **Résolution d'équations**

Appuyez sur  $\boxed{\text{math}}$   $\boxed{\text{}}$  pour accéder à **C:Numeric Solver...** (C:Solveur numérique...).

## *Numeric Solver (Solveur numérique)*

1. Entrez une équation de la forme **expression 1**=**expression 2** (**E1**=**E2**).

Vous pouvez entrer plus d'une variable, mais devrez sélectionner une variable pour la résolution. Les autres variables utilisées prendront les valeurs mémorisées dans la calculatrice.

2. Appuyez sur OK.

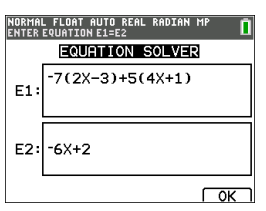

3. Placez le curseur sur la variable représentant l'inconnue. Dans cet exemple, la variable est X.

La valeur de X actuellement mémorisée sur la calculatrice s'affiche (X=0).

Vous devez entrer une valeur proche de votre estimation de la solution. Si nécessaire, vous pouvez regarder l'intersection du graphique des deux membres de votre équation ou utiliser le tableau de valeurs pour en savoir plus sur le problème. Ici, X=0 est un point de départ raisonnable pour le calcul.

#### **Bornes :**

{-1E99, 1E99} représente [-1x1099,1x1099] comme « la droite des nombres réels » de la calculatrice. Si vous ne voulez pas obtenir toutes les solutions de l'équation, vous pouvez modifier cet intervalle en limitant les valeurs à une fourchette plus réduite. Utilisez la représentation graphique des deux côtés de votre équation pour déterminer un plus petit intervalle contenant la solution vue sur le graphique.

4. Appuyez sur la touche de raccourci [SOLVE] (RÉSOL) ([graph]).

5. Vérifiez votre solution. La calculatrice vérifie la solution qu'elle a générée. La différence entre la partie gauche et la partie droite de l'équation évaluée pour la solution calculée s'affiche sous la forme E1-E2.

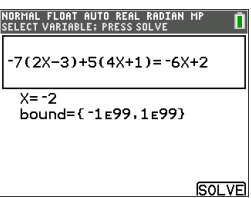

### **Interprétation de l'écran Numeric Solver (Solveur numérique)**

- Lisez toujours la ligne d'aide contextuelle qui contient des astuces.
- La solution sera signalée par un petit carré.

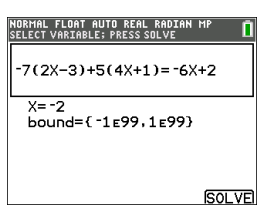

• **E1-E2=0 (expression 1 = expression 2**) recherche la différence entre le côté gauche de votre équation, E1 avec X=-2, et le côté droit de votre équation, E2 avec X=-2. La différence est zéro. L'équation s'équilibre. X=-2 est la solution. (Advanced (Options avancées) : lorsque E1=E2 n'est pas égal à zéro, mais correspond à une petite valeur, il est probable que l'algorithme de la calculatrice donne un résultat proche de la réponse exacte, mais avec une marge de tolérance par rapport à l'arithmétique de la calculatrice.) .

# **Gestion des fichiers de la calculatrice**

Pour gérer vos fichiers de calculatrice en ligne, tenez compte des points suivants :

- La calculatrice en ligne TI-84 Plus CE est livrée avec le système d'exploitation CE, 5 variables d'image préchargées et une sélection d'applications. Dans cette version, les fichiers de calculatrice ne peuvent pas être enregistrés sur ordinateur, envoyés à la calculatrice en ligne ou liés à une calculatrice connectée.
- En cas de réinitialisation de la mémoire RAM de la calculatrice en ligne TI-84 Plus CE, les variables Image et Pic sont conservées dans la mémoire archive pour une utilisation ultérieure.
- Si vous supprimez une variable d'image préchargée de la calculatrice en ligne TI-84 Plus CE, utilisez la fonction [Réinitialiser](#page-58-0) la calculatrice des menus Workspace (Espace de travail) pour réinitialiser tous les fichiers préchargés disponibles dans cette version. Cette action ne permettra \*pas\* de conserver le travail en cours (dans la mémoire RAM et la mémoire archive), notamment les listes, les matrices ou les programmes en TI-Basic.

# **Programmation**

Pour de plus amples informations sur la programmation en TI-Basic, rendez-vous sur le site [education.ti.com/eguide](https://education.ti.com/eguide)

Dans cette version, la calculatrice en ligne TI-84 Plus CE **ne prend pas en charge**

- l'application Python et par conséquent la programmation en Python
- TI-Innovator™ Hub, TI-Innovator™ Rover ou tout périphérique STEM connecté

# **Verrouillage examen**

<span id="page-58-0"></span>Le mode Verrouillage examen n'est pas pris en charge par la calculatrice en ligne TI-84 Plus CE.

# **Réinitialiser la calculatrice en ligne**

## *Réinitialisation de la calculatrice en ligne TI-84 Plus CE :*

L'utilisation de la fonction Reset Calculator (Réinitialiser la calculatrice) à partir des menus Workspace (Espace de travail) rétablit les variables d'image, les applications sélectionnées et le système d'exploitation par défaut de l'émulateur. Aucun fichier de la calculatrice créé par des élèves ne sera conservé après l'utilisation de la fonction « Reset Calculator » (Réinitialiser la calculatrice) de l'espace de travail de la calculatrice en ligne TI-84 Plus CE. Cette fonction peut convenir pour le mode examen.

**Remarque :** lorsque vous vous connectez à la calculatrice en ligne depuis votre ordinateur, les dernières opérations que vous avez effectuées sur cet ordinateur seront lancées, telles que les calculs de l'écran de calcul. Si vous vous connectez à partir d'un autre ordinateur, votre calculatrice en ligne affichera les dernières opérations que vous avez effectuées sur cet ordinateur.

# **Utilisation des applications (Apps)**

Ces applications sont préchargées sur votre calculatrice en ligne TI-84Plus CE. Le guide d'utilisation des applications est disponible sur [education.ti.com/eguides](https://education.ti.com/ti84plus-ce-help-fr).

Appuyez sur sapport afficher la liste complète des applications.

## *Application Cabri™ Jr.*

Construisez, analysez et transformez des modèles mathématiques et des figures géométriques sur votre calculatrice graphique en ligne. Vous pouvez effectuer les opérations suivantes :

- Exécuter des fonctions de géométrie analytique, de transformation et euclidienne
- Construire des figures géométriques de façon interactive à partir de points, d'ensembles de points tels que des lieux, droites, polygones, cercles et autres objets géométriques de base
- Modifier des objets géométriques à la volée pour visualiser les modèles, établir des conjectures et formuler des conclusions

## *Application CellSheet™*

Combine les fonctions d'un tableur avec la puissance d'une calculatrice graphique en ligne.

Créez des formules dans les cellules et utilisez les fonctions intégrées.

Les cellules peuvent contenir :

- Des (Nombres) entiers
- Des nombres réels
- Des formules
- Des variables
- Des chaînes de caractères
- Des fonctions

Chaque feuille de calcul contient 999 lignes et 26 colonnes. La quantité de données que vous pouvez entrer est uniquement limitée par la mémoire RAM disponible.

Stocker les paires de coordonnées (x,y) dans des listes pour l'affichage et l'optimisation des fonctions pour la programmation linéaire.

## *Application Conic Graphing (Étude graphique des coniques)*

Cette application présente les équations en mode fonction, paramétrique ou polaire et offre une solution simple pour représenter graphiquement les trois types de coniques :

- Ellipse
- Cercle
- Parabole
- Hyperbole

Entrez les paramètres requis pour reproduire graphiquement, tracer ou trouver les caractéristiques de la conique.

# *Application Inequality Graphing (Étude graphique des inéquations)*

Tirez parti de nouvelles capacités pour représenter graphiquement les équations et les inéquations et évaluer les relations entre elles. Vous pouvez effectuer les opérations suivantes :

- Entrer les inéquations à l'aide de symboles relationnels
- Représenter les inéquations sous forme d'unions et d'intersections de régions
- Entrer les inéquations (droites verticales uniquement) dans un éditeur X=
- Tracer les points de rencontre (intersections) entre fonctions
- Stocker les paires de coordonnées (x,y) dans des listes pour l'affichage et l'optimisation des fonctions pour la programmation linéaire.

## *Application Periodic Table (Tableau périodique)*

Cette application fournit une représentation graphique des éléments du tableau périodique. Cette application vous permet d'effectuer les opérations suivantes :

- Observer et étudier le tableau périodique des éléments
- Trouver les propriétés et des informations utiles sur tous les éléments connus
- Trier les éléments en fonction de leur numéro atomique, de leur nom ou de leur symbole
- Identifier les groupes d'éléments par famille (gaz nobles, halogènes, etc.) et bloc (p, d, s et f)
- Exporter les propriétés vers des listes aux fins d'analyse supplémentaire
- Représenter graphiquement les principales propriétés (rayons atomiques, électronégativité, etc.) en fonction du numéro atomique pour illustrer la nature périodique des éléments

## *Application Polynomial Root Finder et Simultaneous Equation Solver (Recherche des racines de polynômes et résolution des systèmes d'équations)*

Cette application :

- calcule les racines (zéros) de polynômes de degrés 1 à 10 à l'aide d'une interface conviviale, simple d'utilisation.
- permet de stocker les solutions dans des listes, charger une liste dans l'application pour les coefficients de polynômes et stocker les polynômes dans des variables Y-Var afin de pouvoir les représenter graphiquement après avoir quitté l'application.
- recherche les solutions des systèmes d'équations linéaires.
- permet de charger des matrices contenant les coefficients de systèmes linéaires et déterminer si un système donné a une solution unique, une infinité de solutions ou aucune solution.

## *Application Probability Simulation (Simulation d'expériences aléatoires)*

Explorez la théorie des probabilités grâce à l'animation interactive qui simule sur votre calculatrice graphique en ligne le lancé de dés ou de pièces et génère des nombres aléatoires. Les options disponibles sont les suivantes :

- Bar Graph (Diagramme en rectangles) Représentation pour des probabilités ou des fréquences
- Table of trials data (Tableau de données d'essai)
- Paramètres de définition du nombre d'essais
- Solutions de collecte de données
- Pondération

En outre, les élèves peuvent exporter les données en vue d'une exploration future.

## *Application Science Tools (Outils pour les sciences)*

Cette application vous permet d'effectuer des conversions d'unité sur votre calculatrice graphique en ligne. Les éléments de l'application disponibles sont les suivants :

- Calcul de chiffres significatifs
- Constantes et conversions
- Assistant de données/graphique
- Calcul de vecteurs

## *Application Transformation Graphing (Étude graphique des transformations de courbes)*

Cette application vous permet d'observer les effets de la modification de valeur des coefficients sans quitter l'écran graphique. Elle concerne uniquement la représentation graphique des fonctions. X est la variable indépendante et Y, la variable dépendante. Cette application n'est pas disponible pour la représentation graphique dans les modes paramétrique, polaire ou séquentiel.

Elle vous permet de manipuler jusqu'à quatre coefficients du graphe : A, B, C et D. Tous les autres coefficients agissent en tant que constantes, utilisant la valeur mémorisée. Vous pouvez suivre la transformation étape par étape d'une fonction ou créer une animation de la transformation en utilisant les styles de lecture, les commandes lecture/pause, lecture et lecture rapide.

# **Diagnostic et correction des états d'erreur**

La calculatrice en ligne TI-84 Plus CE détecte les erreurs lors de l'exécution des tâches suivantes :

- Évaluation d'une expression
- Exécution d'une instruction
- Tracé d'un graphique
- Stockage d'une valeur
- 1. Identifier l'erreur. Les écrans d'erreur fournissent des indications précieuses sur ce qui a pu se passer, mais les erreurs ne sont pas toujours totalement expliquées.
- 2. Corriger l'expression.

## *Diagnostic d'une erreur*

Lorsque la calculatrice en ligne TI-84 Plus CE détecte une erreur, elle affiche un message accompagné d'une courte description.

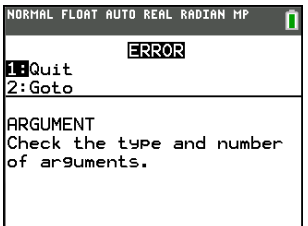

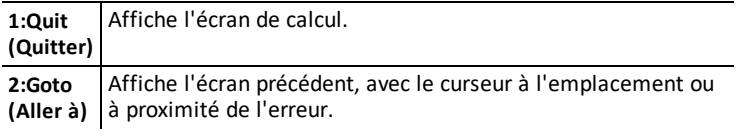

**Remarque :** si une erreur de syntaxe se produit au niveau du contenu d'une fonction Y= pendant l'exécution d'un programme, l'option **2:Goto** revient à l'éditeur Y=, pas au programme.

## *Correction d'une erreur*

Pour corriger une erreur, procédez comme suit.

- 1. Notez le type de l'erreur (ERREUR:type de l'erreur).
- 2. Sélectionnez l'option **2:Goto** (si disponible). L'écran précédent s'affiche, avec le curseur à l'emplacement ou à proximité de l'erreur.
- 3. Identifiez l'erreur. Les écrans d'erreur fournissent des indications précieuses sur ce qui a pu se passer, mais les erreurs ne sont pas toujours totalement expliquées.
- 4. Corrigez l'expression.

# **Caractéristiques de l'espace de travail pour la calculatrice en ligne TI-84 Plus CE**

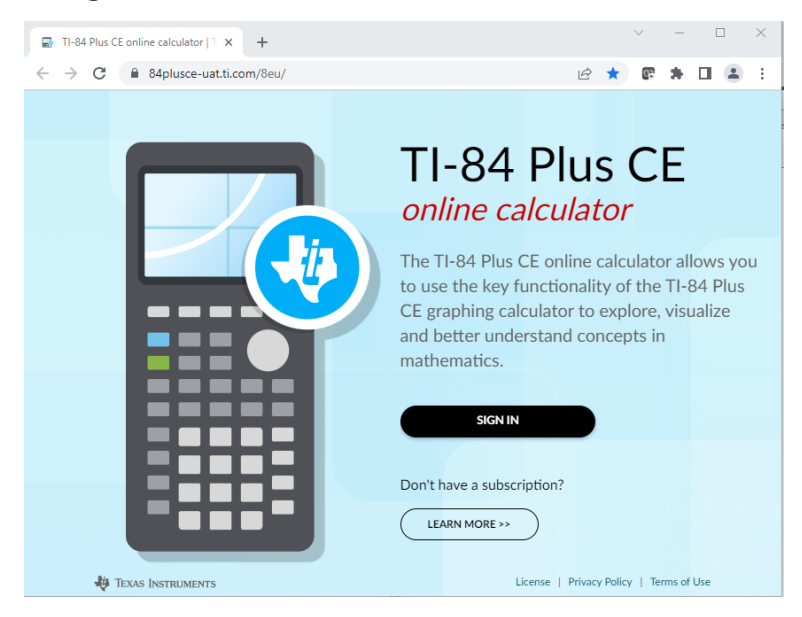

À partir de la page d'accueil disponible sur [84plusce.ti.com](https://84plusce.ti.com/)

- **SIGN IN (SE CONNECTER)°:** si vous disposez d'un abonnement, suivez les étapes accessibles via le bouton SIGN IN.
- **LEARN MORE (EN SAVOIR PLUS) :** cliquez sur **LEARN MORE** pour en savoir plus sur un abonnement à la calculatrice en ligne.

<https://education.ti.com/84ceapp>

• **Voir aussi :** Licence, Politique de confidentialité et Conditions d'utilisation

|[Licence](https://education.ti.com/en/product-resources/eula/webapp-84ce)|Politique de [confidentialité|](https://www.ti.com/legal/terms-conditions/privacy-policy.html)Conditions [d'utilisation](https://www.ti.com/legal/terms-conditions/terms-of-use.html)

## *Présentation de l'espace de travail de la calculatrice en ligne TI-84 Plus CE*

La calculatrice en ligne TI-84 Plus CE vous permet d'afficher la calculatrice dans l'espace de travail du navigateur.

### **Calculatrice en ligne TI-84 Plus CE**

La calculatrice en ligne TI-84 Plus CE contient les éléments suivants :

• Système d'exploitation  $CFV5.8$ 

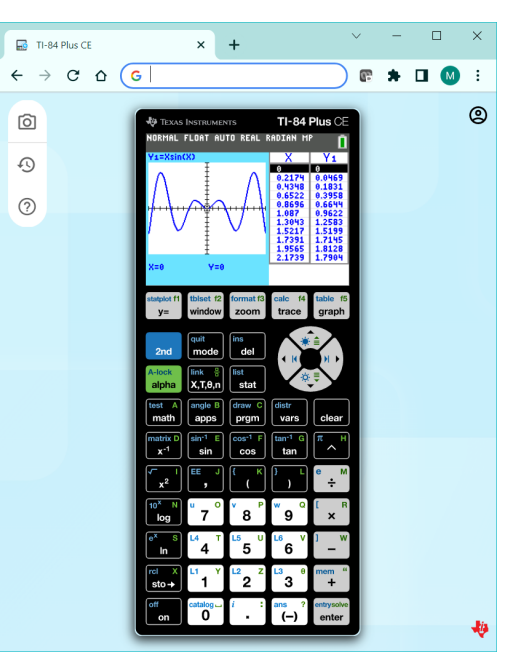

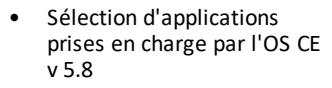

- Cabri<sup>™</sup> Jr
- Probability Simulations (Simulations d'expériences aléatoires)
- CellSheet™
- Science Tools (Outils pour les sciences)
- Conic Graphing (Étude graphique des coniques)
- Inequality Graphing (Étude graphique des inéquations)
- Periodic Table (Tableau périodique)
- Transformation Graphing

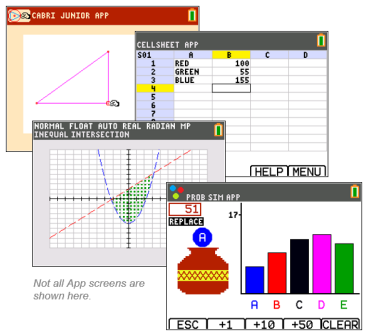

(Étude graphique des transformations de courbes)

- Polynomial Root Finder et Simultaneous Equation Solver (Racines de polynômes et résolution de systèmes d'équations en anglais)
- Localisation de la langue du système d'exploitation CE dans les réglages de [mode]
- Variables images pour les images d'arrière-plan afin de prendre en charge la modélisation dans la zone graphique.
	- Image1 Pont
	- Image2 Toboggan
	- Image3 Fleur de cactus
	- Image4 Fontaine d'eau
	- Image5 Étoile de mer

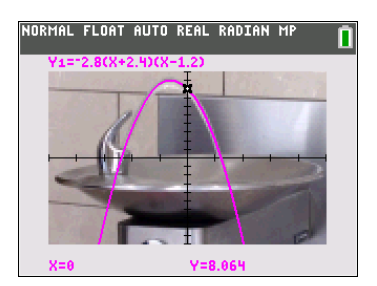

#### **Remarque :**

- La calculatrice en ligne TI-84 Plus CE ne conserve pas les fichiers de calculatrice et ne les charge pas à partir d'un ordinateur ou d'une calculatrice connectée.
- TI-Innovator™ Hub, TI-Innovator™ Rover, la programmation en Python et les capteurs ne sont pas pris en charge.
- Pour obtenir une solution CE Édition Python complète pour la classe, consultez le Guide électronique de la [TI-84 Plus CE](https://education.ti.com/html/webhelp/EG_TI84PlusCEpy/FR/index.html) Python.

**Expérience de l'espace de travail**

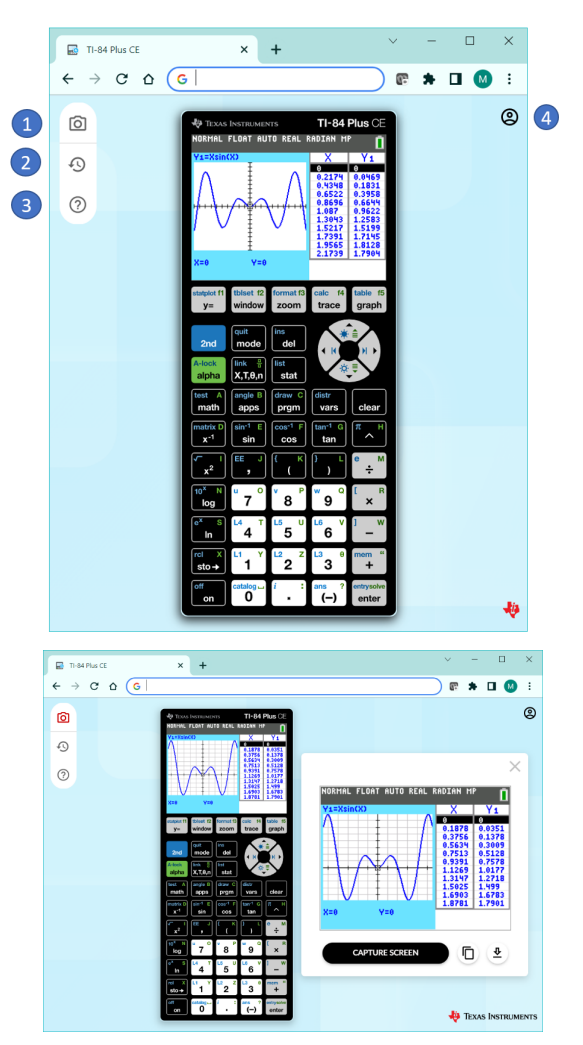

**1. Screen Capture (Capture d'écran)**

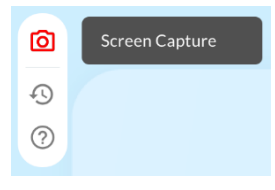

Pour capturer les écrans de la calculatrice en ligne TI-84 Plus CE, sélectionnez l'icône appareil photo.

- Utilisez le glisser-déposer depuis le volet de capture d'écran vers votre travail.
- Copiez et collez une capture d'écran dans votre travail.
- Enregistrez la capture comme fichier d'ordinateur.
- Utilisez le volet de capture d'écran pour pouvoir afficher deux écrans en même temps.
- Capturez un écran même lorsqu'un calcul ou une

représentation graphique est en cours sur la calculatrice en ligne.

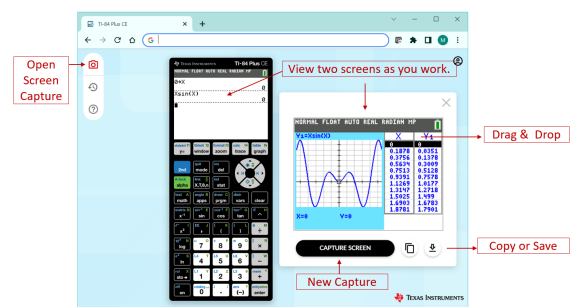

**2. Réinitialisation de la calculatrice en ligne TI-84 Plus CE**

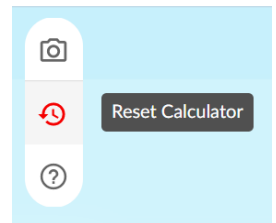

La calculatrice en ligne TI-84 Plus CE est livrée avec le système d'exploitation CE, une sélection d'applications et 5 variables images préchargées.

Les fichiers de calculatrice ne peuvent pas être enregistrés sur l'ordinateur, envoyés à la calculatrice en ligne ou liés à une calculatrice connectée.

La fonction Reset Calculator (Réinitialiser la calculatrice) disponible dans l'espace de travail permet de **restaurer** le système d'exploitation (OS) CE, la sélection d'applications et les variables images préchargées par défaut.

Cette action ne permettra **pas** de conserver le travail en cours (dans la mémoire RAM et la mémoire archive), notamment les listes, les matrices ou les programmes en TI-Basic. Cette fonction n'est **pas** équivalente à la gestion de la mémoire de la calculatrice en ligne à partir des fonctions [2nd] [mem] du système d'exploitation CE de la calculatrice en ligne.

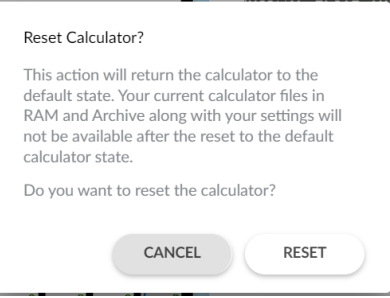

**Remarque :** lorsque vous vous connectez à la calculatrice en ligne depuis votre ordinateur, les dernières opérations que vous avez effectuées sur cet ordinateur seront lancées, telles que les calculs de l'écran de calcul. Si vous vous connectez à partir d'un autre ordinateur, votre calculatrice en ligne affichera les dernières opérations que vous avez effectuées sur cet ordinateur.

#### **3. Aide et ressources**

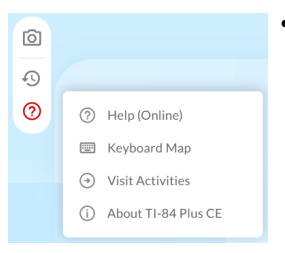

- **Help (Online)** [Aide (en ligne)]
	- Lien d'accès au guide électronique de la calculatrice en ligne TI-84 Plus CE

[http://education.ti.com/ti84plus-ce-help-fr](https://education.ti.com/html/webhelp/EG_TI84PlusCEOLC/FR/)

– **Remarque :** le guide de la solution complète CE Édition Python pour la classe est disponible via ce lien :

Guide électronique de la [TI-84 Plus CE](https://education.ti.com/html/webhelp/EG_TI84PlusCEpy/FR/index.html) Python

- **Keyboard Map** (Schéma du clavier)
	- Lien vers les tables de mappage de clavier pour Windows, Chromebook et Mac

#### [Mappage](https://education.ti.com/html/webhelp/EG_TI84PlusCEOLC/FR/Content/EG_GSGuide/M_Map/KB_Key_Map.HTML) du Clavier

- **Visit Activities** (Découvrir les activités)
	- Recherchez les activités disponibles pour votre TI-84 Plus CE.

#### [education.ti.com/84resources](https://education.ti.com/84resources)

- **About TI-84 Plus CE** (À propos de la calculatrice graphique)
- **4. Account Info (Informations sur le compte)**

online calculator

Convright © 1990 - 2022 education.ti.com DONE

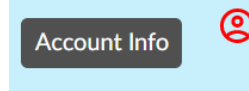

#### **Sélectionnez l'icône d'informations sur le compte.**

- Informations sur le compte
- Date d'expiration de l'abonnement
- Date d'expiration de la session
- Déconnexion

Pour plus d'informations, consultez le lien **LEARN MORE** (EN SAVOIR PLUS) disponible sur la page d'accueil.

<https://education.ti.com/84ceapp>

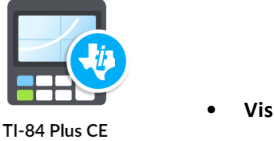

# **Mappage de clavier de la calculatrice en ligne TI-84 Plus CE**

Utilisez le mappage du clavier numérique au clavier de l'ordinateur pour Windows, Macintosh et Chromebook.

Vous pouvez utiliser votre clavier d'ordinateur pour appuyer sur une touche plutôt que d'appuyer sur cette touche dans l'image de clavier de la calculatrice en ligne TI-84 Plus CE.

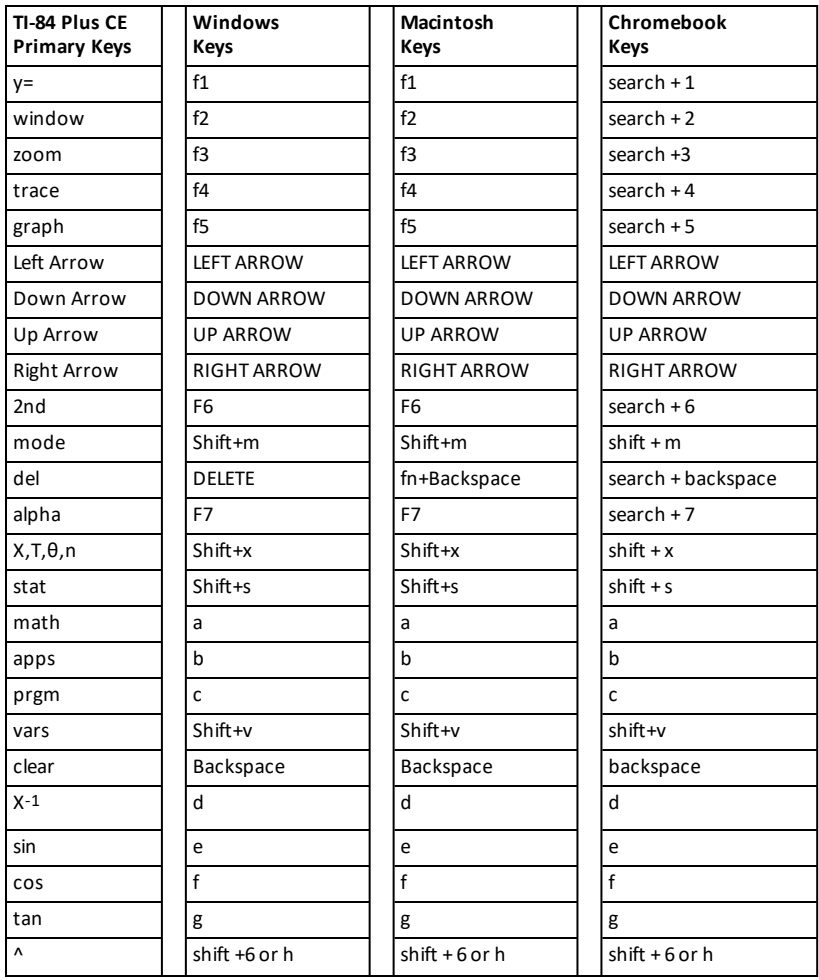

## *Touches pour Windows, Macintosh et Chromebook*

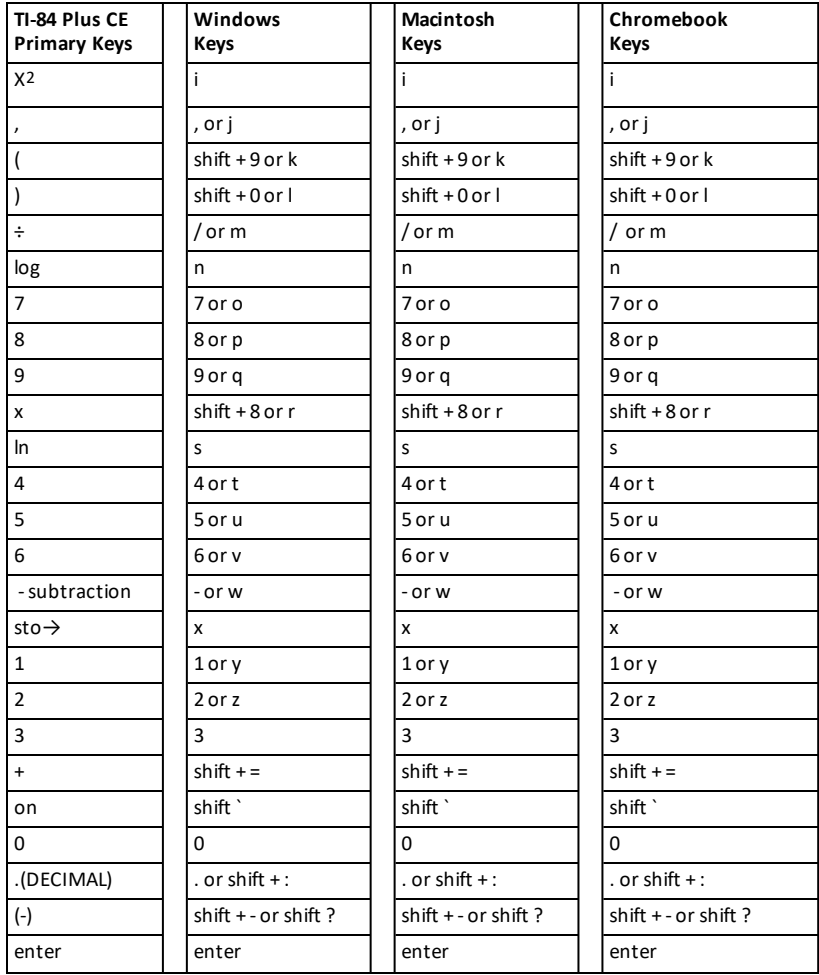

# **Informations générales**

## *Guide électronique de la calculatrice en ligne*

[education.ti.com/ti84plus-ce-help-fr](https://education.ti.com/html/webhelp/EG_TI84PlusCEOLC/FR/)

## *Aide en ligne*

[education.ti.com/eguide](https://education.ti.com/en/select-country/eguides)

Sélectionnez votre pays pour obtenir des informations sur le produit.

## *Contacter l'assistance TI*

[education.ti.com/ti-cares](https://education.ti.com/support/worldwide)

Sélectionnez votre pays pour consulter des ressources techniques et autres.

## *Informations de licence*

[education.ti.com/license](https://education.ti.com/en/select-country/license)

Sélectionnez votre pays pour plus d'informations sur les licences.